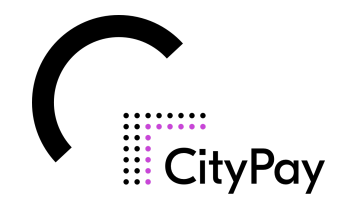

# **CityPay2 felhasználói leírás**

jegyrendszerhez

# **1.Fogalom meghatározások**

1.1 A CityPay2 belső használatú rendszer egységei

**<domain>/backend**: adminisztrációs felület, mely alkalmas a rendszer alapadatainak feltöltésére, kezelésére, és különböző statisztikai adatok lekérdezésére.

**<domain>/ticketsales**: helyszíni értékesítés egy jelszóval védett felület, amin keresztül jegyeket lehet értékesíteni. A bejelentkezés után a bejelentkezett felhasználóval elérhető programok és azok érvényes jegytípusai jelennek meg.

**<domain>/checkin**: jegyértékesítő felület, ahol lehetőség van utólagosan érvényesíteni a megvásárolt jegyeket, illetve jegy szám (azonosító) alapján ellenőrizni, hogy érvényes-e az adott jegy.

**<domain>/shop**: webshop felület, ahol az elérhető programok és azok érvényes jegytípusai jelennek meg.

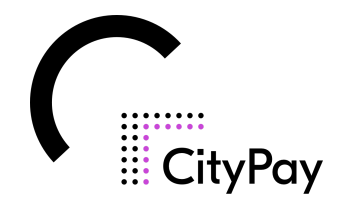

# **2. CityPay2 rendszer egységek bemutatása**

Az alábbiakban az egyes rendszer egységeken elérhető funkciókat és logikai folyamatokat mutatjuk be.

# 2.1 Adminisztrációs felület, az ún. "backend"

A CityPay2 jegyrendszerhez kapcsolódó adminisztrációs felület az előre kiküldött domain/backend url-en érhető el.

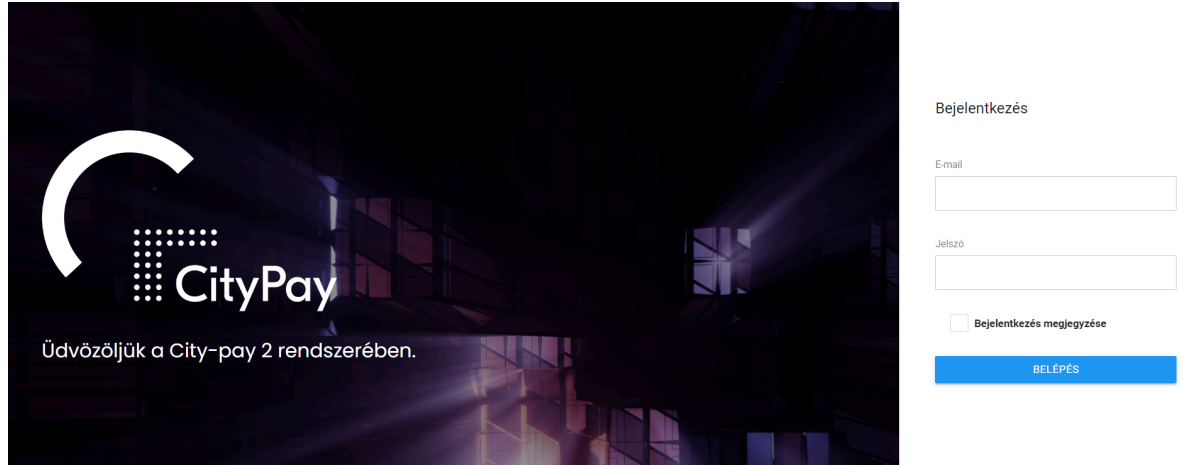

# **2.1.1: 1. lépés: Bejelentkezés**

A felületre történő belépéshez a felhasználó email-címének és jelszavának sikeres megadása szükséges. A felület átadásakor a Chrome-Soft Kft. egy ún. admin és egy jegyértékesítő illetve jegyérvényesítő felhasználó belépési adatait adja át az ügyfél részére. További felhasználók rögzítését az admin felhasználó tudja elvégezni a későbbiekben ismertetett módon (részletesen lásd a 4. lépés: Felhasználók létrehozása, kezelése fejezetben).

Belépéskor lehetőség van a bejelentkezési adatok megjegyeztetésére, így a felület következő alkalommal történő megnyitásakor nincs szükség az email-cím és a jelszó

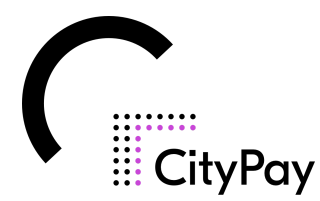

ismételt megadására. Kérjük, hogy ennek a funkciónak a használatakor körültekintően járjon el a felhasználó a visszaélések elkerülése végett!

Javasolt az ún. erős jelszó használata, ami legalább 8-10 karakter hosszúságú és tartalmaz egyaránt speciális karaktereket, valamint kis- és nagybetűket.

Sikeres bejelentkezést követően az alábbi képernyő fogadja a felhasználót:

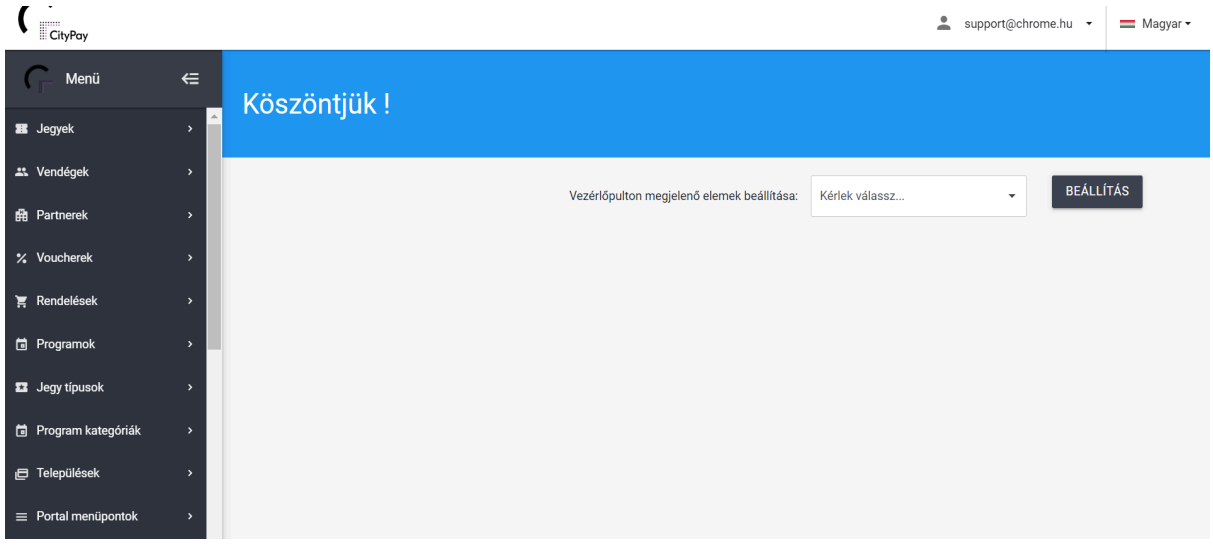

A képernyő bal oldalán helyezkedik el az adminisztrációs felület menürendszere, ami

a **ikon segítségével kinyitható, illetve bezárható a felhasználó igényeinek** megfelelően.

Az, hogy a felhasználó éppen melyik menüpontban tevékenykedik, a bal oldali menürendszerben kék háttérszínnel kiemelve látszik (a képernyő képen a *"Vezérlőpult"* menüpont aktív).

A felület osztott ablakkal rendelkezik, ami azt jelenti, hogy a menürendszert és a munkaablakot egymástól függetlenül van lehetősége görgetni a felhasználónak.

A képernyő jobb felső részében lehet megtekinteni, hogy az adott rendszerbe melyik felhasználó van éppen belépve, illetve itt nyílik lehetőség a felület nyelvhasználatának beállítására (jelenleg magyar nyelvű támogatás biztosított). A felhasználó email-címére történő kattintással van lehetőség az adott felhasználó profiljának megtekintésére és szerkesztésére, valamint a felületről történő kilépésre.

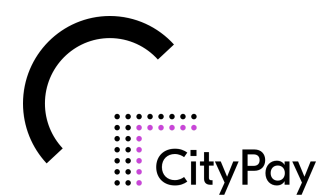

A felhasználók létrehozásával kapcsolatos tudnivalók a 4. Lépés: Felhasználók létrehozása, kezelése fejezetben olvashatók.

#### **2.1.1.1 A menürendszer felépítése**

A menürendszerben elérhető funkcionalitások segítségével van lehetősége a felhasználónak arra, hogy igényeinek és üzemeltetési gyakorlatának megfelelően testre szabja a CityPay2 belső és külső használatú rendszer egységeit.

#### **A menürendszerben elérhető menüpontok és azok funkcionalitása:**

- **1. Jegyek**: a jegyrendszerhez tartozó jegyek kezelésével kapcsolatos funkciókat (lista, zárás lista) foglalja magában ez a menüpont.
- **2. Vendégek**: a jegyeket vásárló vendégek rögzítésére és adataik megtekintésére szolgáló menüpont.
- **3. Partnerek**: a jegyrendszerhez kapcsolódó attrakciók kezelésére ad lehetőséget a menüpont.
- **4. Rendelések**: a megrendelt jegyek listázása látható ebben a menüpontban.
- **5. Programok**: az adott attrakció saját programjainak kezelésével kapcsolatos funkciókat foglalja magában ez a menüpont.
- **6. Jegy típusok**: ebben a menüpontban van lehetőségünk létrehozni jegyeket.
- **7. Program kategóriák**: a programok kategorizálására szolgáló menüpont.
- **8. Települések**: ha nem találunk egy települést a jegyértékesítésnél, akkor ebben a menüpontban van lehetőség a felvitelére.
- **9. Portal menüpontok**: online felületnél van lehetőségünk felvinni különféle menüpontokat (statikus oldal, partner típushoz rendelt oldal, webshop oldal, külső hivatkozás, partner típushoz rendelt lista, adatkezelési nyilatkozat).
- **10.Statikus oldalak**: ebben a menüpontban csak statikus oldalak létrehozására és szerkesztésére van lehetőség.
- **11.SEO**: keresőoptimalizálásra szolgáló menüpont.
- **12.Statisztika**: a rendszerből kinyerhető statisztikák ebben a menüpontban érhetők el.
- **13.Felhasználók**: a rendszert használó felhasználók kezelésére szolgáló menüpont.

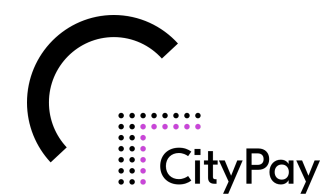

- **14.Letöltések**: Helyszíni jegyértékesítő felület és adóügyi nyomtató, vagy pénztárgép összekötéséhez szükséges vezérlőprogram itt érhető el.
- **15.Beállítások**: ebben a menüpontban van lehetőségünk megadni a működéshez szükséges adatokat.
- **16.NTAK**: partner regisztrációra van lehetőségünk és a jelentések illetve az adatszolgáltatás megfelelőségét tudjuk nyomon követni ebben a menüpontban.

#### **2.1.1.2 Az egyes menüpontok felépítése**

A legtöbb menüpontban az alábbi almenükkel találkozhat a felhasználó:

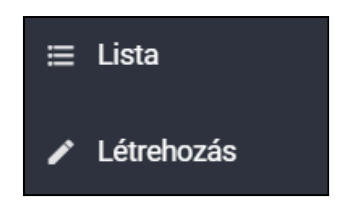

A *"Létrehozás"* almenüben van lehetőség az adott menüpontban kezelhető rendszerelemek létrehozására - úgy mint felhasználók, jegy típusok, partnerek, programok, stb.

Új elemek létrehozásakor a rendszer \* ikonnal jelzi a kötelezően kitöltendő mezőket.

A *"Lista"* almenüben van lehetőség az adott menüponthoz tartozó, rendszerben elérhető elemek kilistázására, megtekintésére, szerkesztésére.

A *"Lista"* almenüben lehetőség van kereső funkció indítására is az alábbi parancsok segítségével:

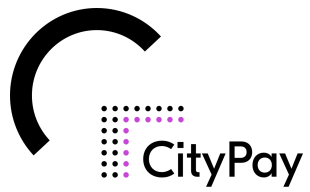

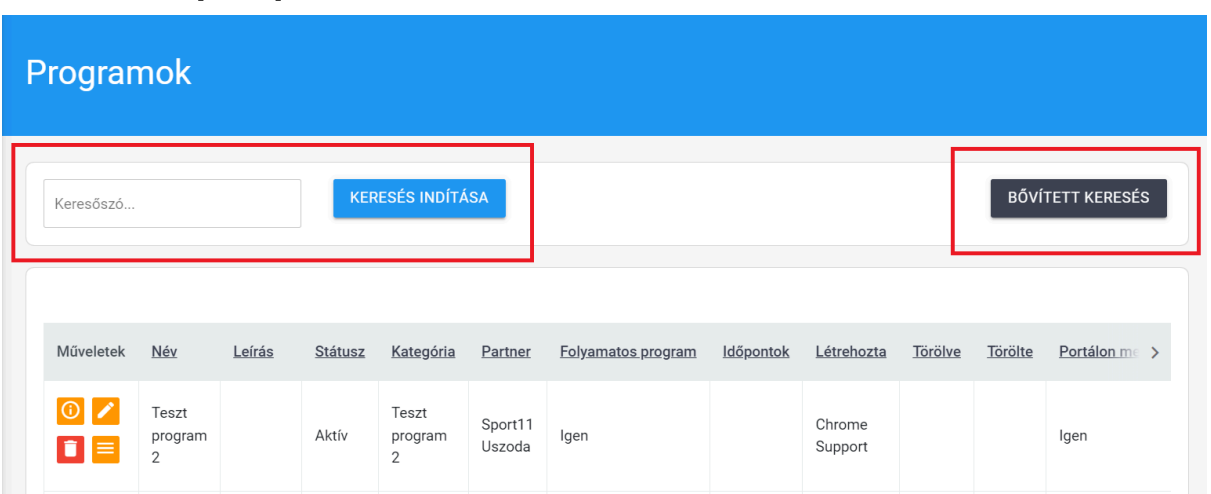

Az egyszerű keresés során megadott keresőszó az adott lista bármely oszlopában képes az adatok között keresni és a megfelelő adatokat a *"Keresés indítása"* funkció segítségével kilistázni.

A *"Bővített keresés"* parancs választása esetén lehetőség nyílik az adott lista tartalmában bonyolultabb relációk, illetve és/vagy logikai kapcsolat alapján keresni.

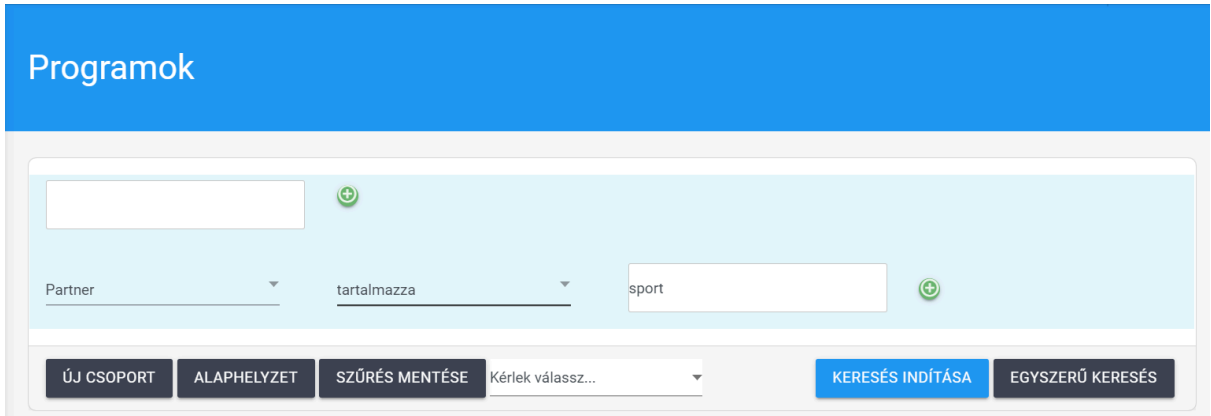

A *"Lista"* almenüben a megjelenő adatok rendezhetők növekvő vagy csökkenő sorrendbe az oszlop fejlécére történő kattintással:

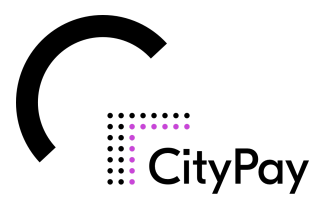

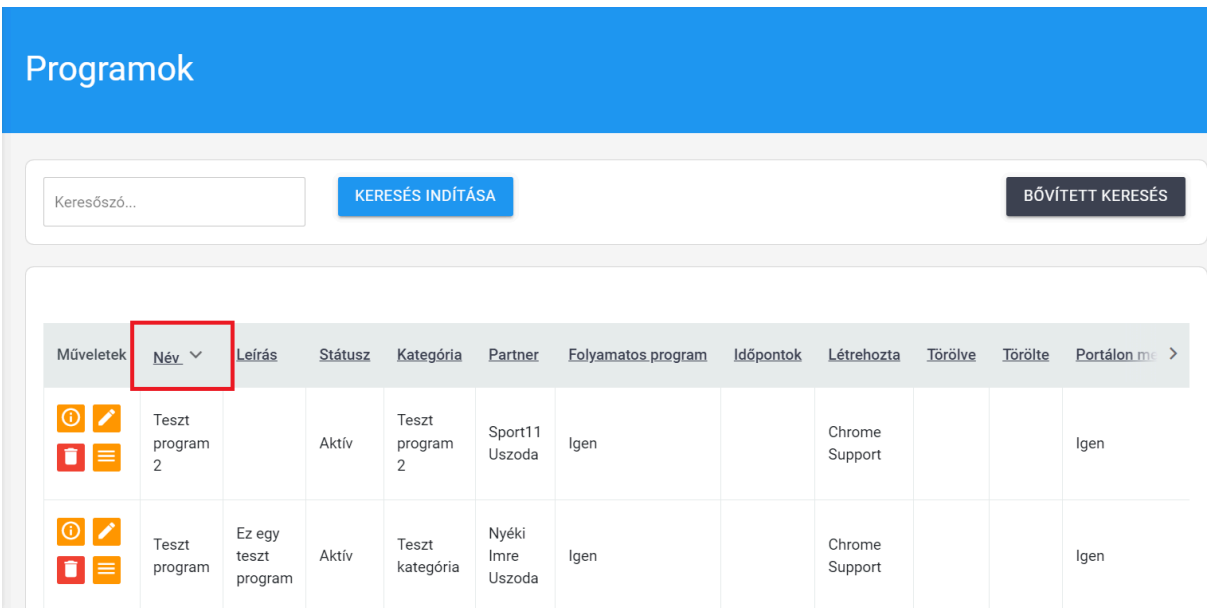

A rendezést az oszlop fejlécében található megnevezés után megjelenő szimbólum jelöli az alábbiak szerint:

- $\vert \vee \vert$  az oszlop adatai csökkenő sorrendben rendeződnek;
- $\vert$  az oszlop adatai növekvő sorrendben rendeződnek.

A Lista oldalon kilistázható rekordokkal kapcsolatos információk és beállítások a lista alján érhetők el:

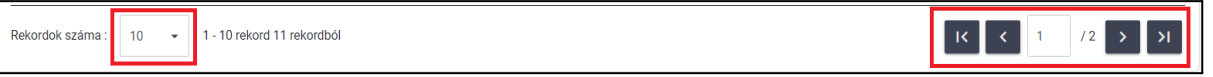

Itt van lehetősége a felhasználónak arra, hogy a listában megjelenő rekordok számát beállítsa, illetve ha a beállított értéknél nagyobb a találati lista, akkor a lapozáshoz szükséges funkciók is itt érhetők el (következő és előző oldalra ugrás, illetve a legelső és a legutolsó oldalra ugrás).

Az egyes menüpontokhoz történő hozzáférést felhasználói szinten van lehetőség szabályozni.

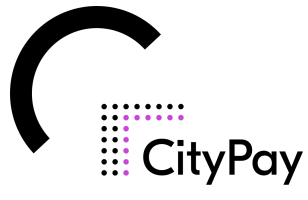

# Az alábbiakban a jegyrendszer felépítésével kapcsolatos további lépéseket mutatjuk be:

# **2.1.2: 2. lépés: Beállítások**

A beállítások eléréséhez kérjük, hogy a bal oldali menürendszerben keresse meg a beállítások menüpontot.

Felhívjuk szíves figyelmét, hogy a szerkesztő felületen minden \* ikonnal jelölt mező kitöltése kötelező. Hiányzó adat, információ esetén a rendszer nem engedi továbblépni a felhasználót.

A következő menüpontokon kell végigmenni a rendszer beállításához:

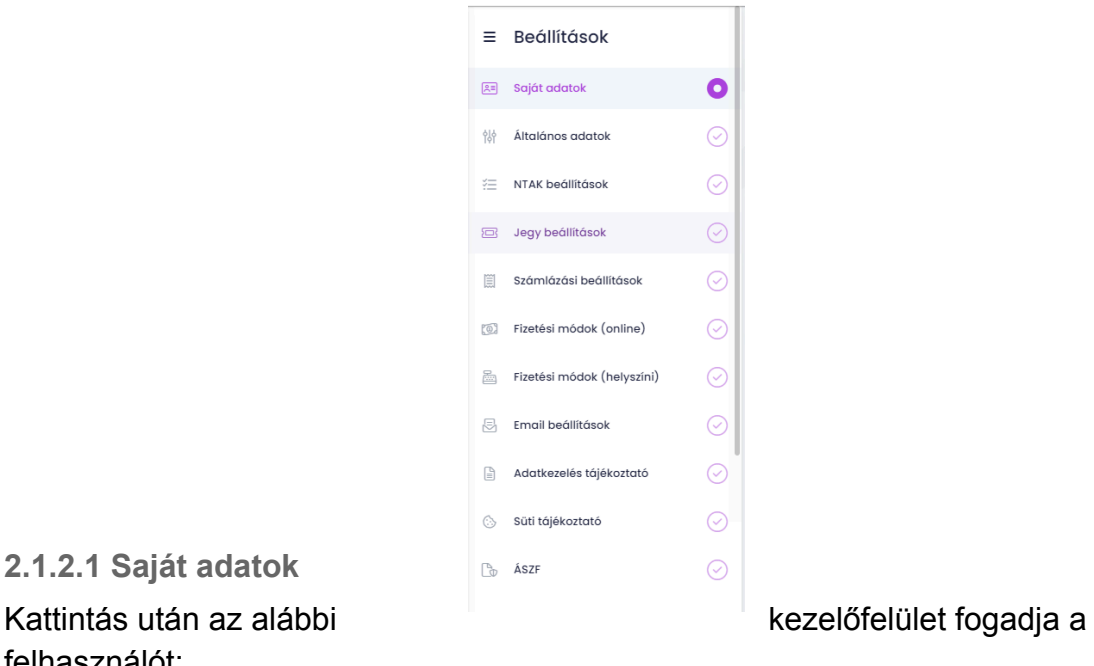

**2.1.2.1 Saját adatok** felhasználót:

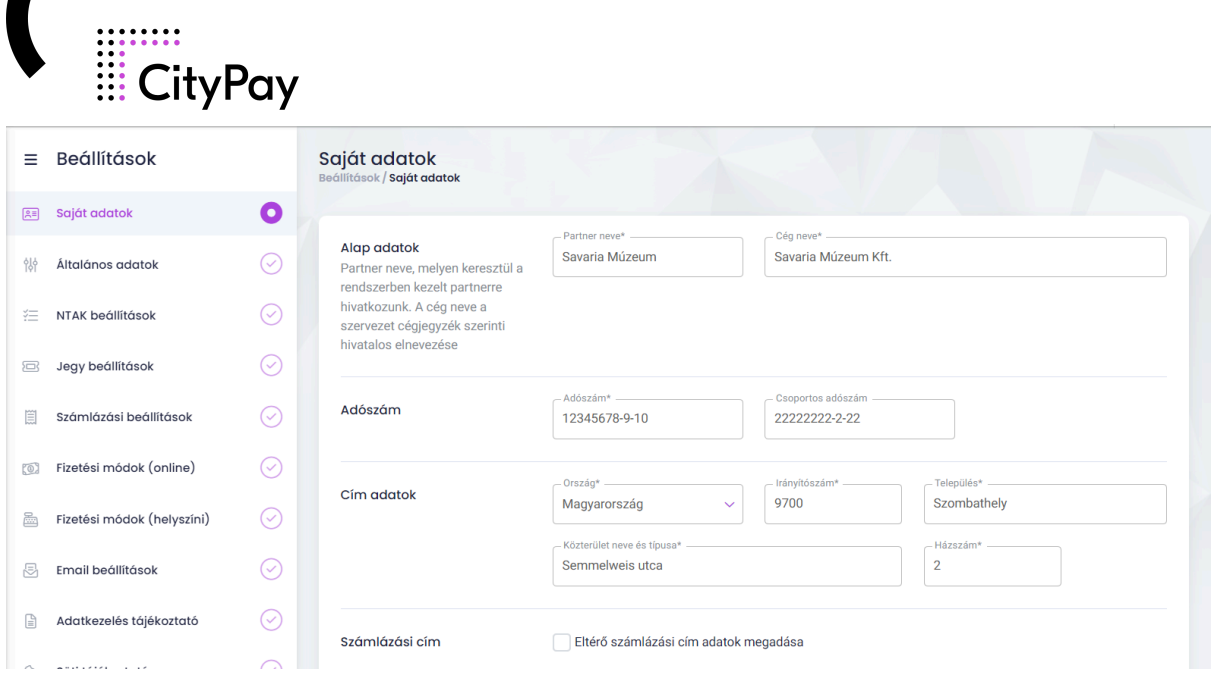

- **1. Alap adatok**: Itt a partner neve, amelyen keresztül a rendszerben kezelt partnerre hivatkozunk. A cég neve a szervezet cégjegyzék szerinti hivatalos elnevezése.
- **2. Adószám, csoportos adószám**: Nagyon fontos, hogy pontosan adjuk meg,mert az NTAK-nál adószám alapú azonosítás van.
- **3. Cím adatok**: Ennél a pontnál kell megadni az országot, irányítószámot, települést, közterületet és a házszámot.
- **4. Számlázási cím**: Ha eltér az előbb megadott címtől a számlázási cím azt ebben a menüpontban lehet megadni. Ugyanazokat az adatokat kéri mint az előző pontban, kiegészítve a címzett nevével.
- **5. Postázási cím**: Ha eltér az előbb megadott címtől a postázási cím azt ebben a menüpontban lehet megadni. Ugyanazokat az adatokat kéri mint az előző pontban, kiegészítve a címzett nevével.
- **6. Elérhetőségi adatok**: Itt lehet megadni a telefonszámot, faxot, mobil telefonszámot, email címet, és ha van akkor a weboldal címét is. Ide fontos olyan elérhetőségeket megadni, amiket napi szinten néznek.

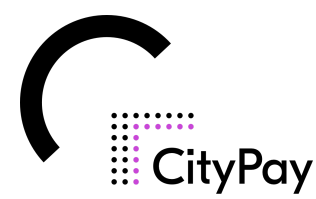

Miután kitöltöttünk egy menüpontot a beállításokban a mentés és tovább gombra kattintva tudunk továbblépni a következő pontra, ha a mentés gombra kattintunk akkor maradunk ezen az oldalon, de az adatokat ugyanúgy elmenti a rendszer.

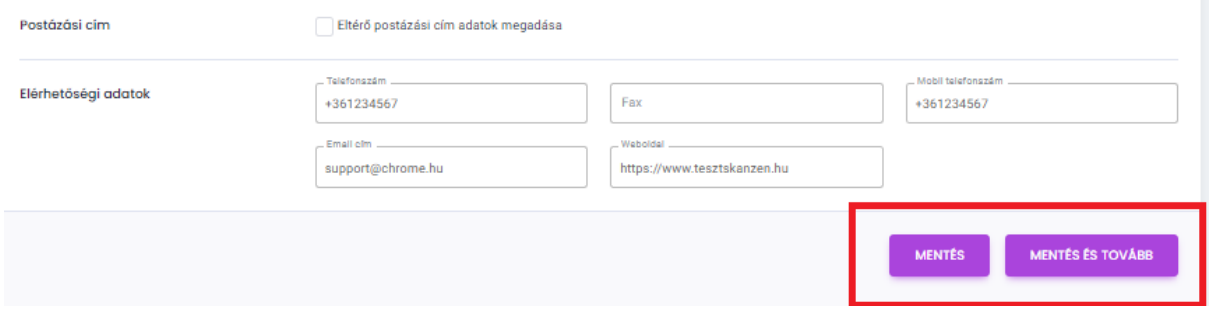

#### **2.1.2.2 Általános adatok**

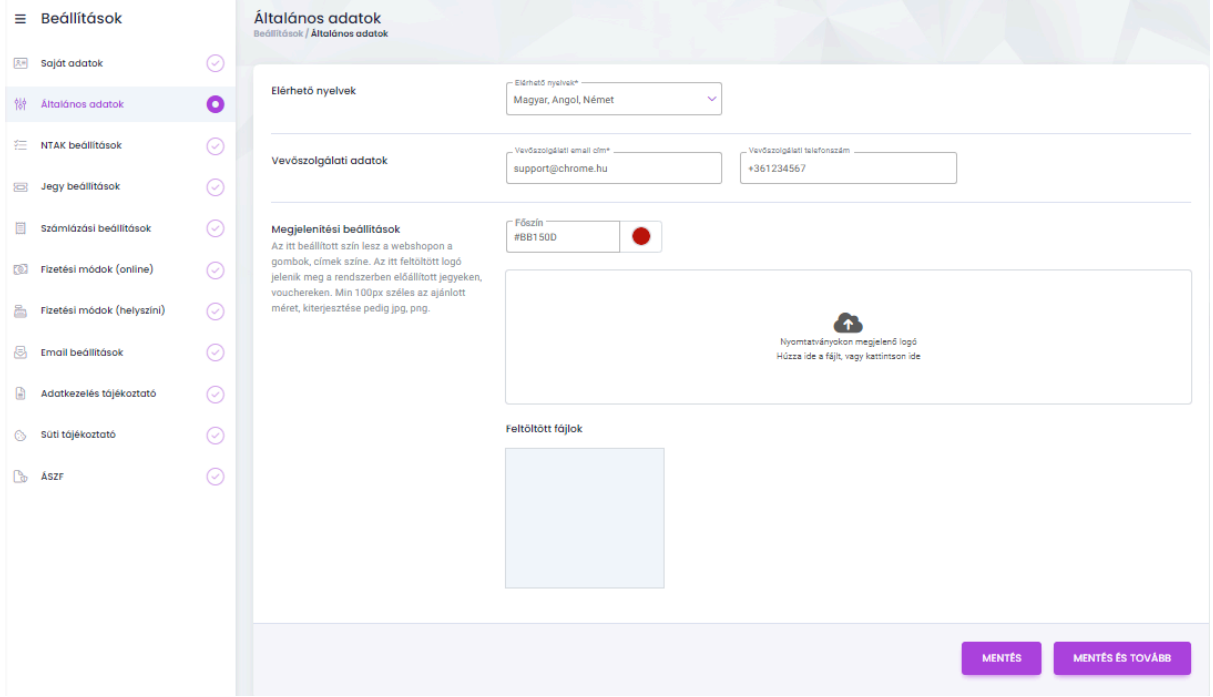

- **1. Elérhető nyelvek**: Ebben a pontban lehet megadni az összes felülethez a nyelvesítést. Választható nyelvek: Magyar, Angol, Német, Szlovák, Szlovén. Különféle jegy, illetve program elnevezéseit idegen nyelven az ügyfélnek kell megadnia. A menüpontok megnevezéseit a rendszer fordítja automatikusan.
- **2. Vevőszolgálati adatok**: Ezeket az adatokat fogják látni a vásárlók a felületen, ide érdemes olyan email címet megadni amit napi szinten néznek, illetve olyan telefonszámot amit aktívan használnak.
- **3. Megjelenítési beállítások**: Az itt beállított szín lesz a webshopon a gombok, címek színe. Az itt feltöltött logó jelenik meg a rendszerben előállított

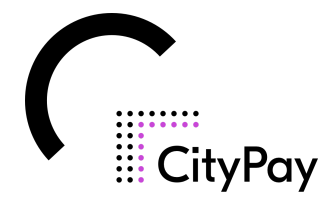

jegyeken, vouchereken. Min 100 px széles az ajánlott méret, kiterjesztése pedig jpg, png.

Kitöltés után a mentés és tovább gombra kattintva érkezünk a következő menüponthoz.

#### **2.1.2.3 NTAK beállítás**

Kattintás után az alábbi kezelőfelület fogadja a felhasználót:

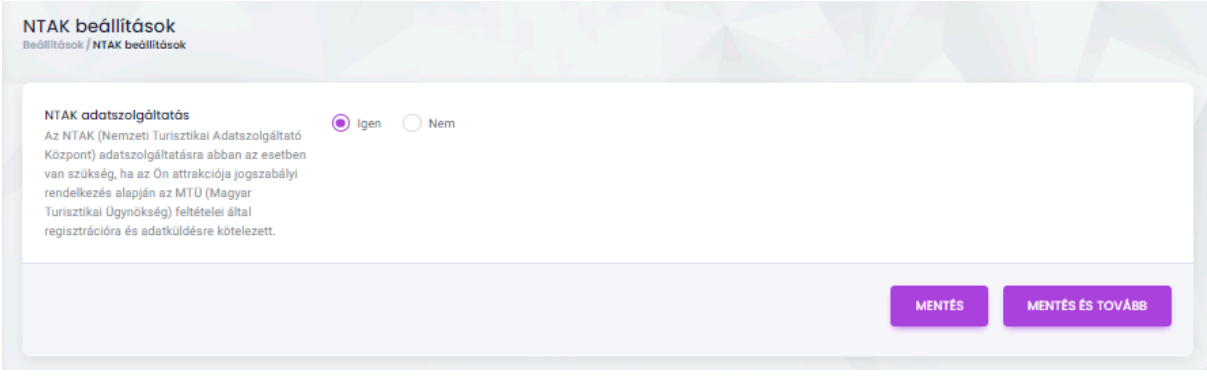

Az NTAK (Nemzeti Turisztikai Adatszolgáltató Központ) adatszolgáltatásra abban az esetben van szükség, ha az Ön attrakciója jogszabályi rendelkezés alapján az MTÜ (Magyar Turisztikai Ügynökség) feltételei által regisztrációra és adatküldésre kötelezett.

Amennyiben az Ön attrakciója regisztrációra és adatküldésre kötelezett akkor az "Igen"-re kell kattintani.

#### **2.1.2.4 Jegy beállítások**

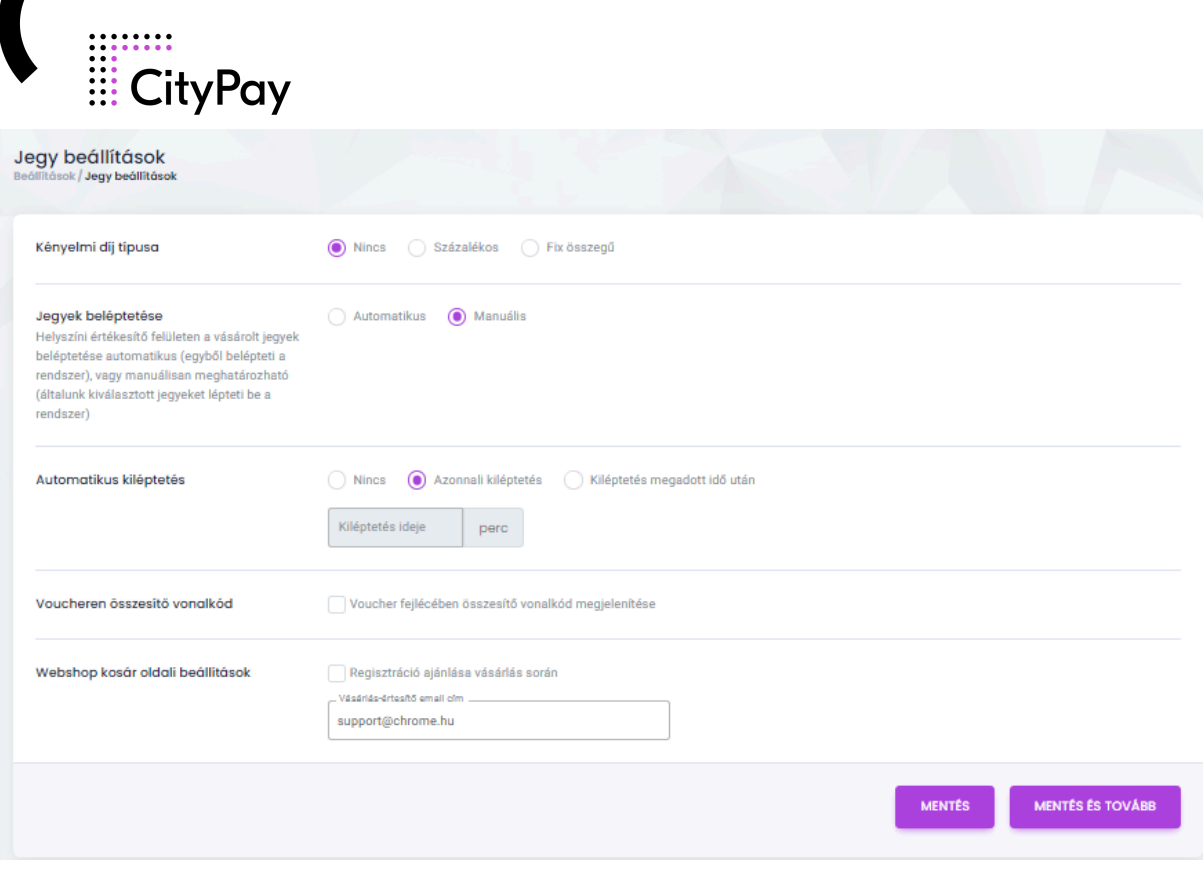

- **1. Kényelmi díj típusa**: Webshop esetén lehet megadni kényelmi díjat, ami a vásárlás után felszámolt összeget jelenti. Lehet százalékos illetve fix összegű díjat megadni, jegy típusonként.
- **2. Jegyek beléptetése**: Helyszíni értékesítő felületen a vásárolt jegyek beléptetése automatikus (egyből belépteti a rendszer), vagy manuálisan meghatározható (általunk kiválasztott jegyeket lépteti be a rendszer).
- **3. Automatikus kiléptetés**: Helyszíni értékesítő felületen a vásárolt jegyek kiléptetését lehet megadni. Ha a "Nincs"-et választjuk akkor nem lépteti ki a rendszer, tehát többször be lehet menni a jeggyel, ha az azonnali kiléptetést választjuk akkor a belépés után már nem lehet többször felhasználni a jegyet, ha a "kiléptetés megadott idő után"-t választjuk akkor meg lehet adni, hogy hány perc múlva léptesse ki a jegyet a rendszer.
- **4. Voucheren összesítő vonalkód**: Webshop esetén a voucher fejlécében összesítő vonalkód megjelenítését lehet engedélyezni ebben a menüpontban.
- **5. Webshop kosár oldali beállítások**: Ebben a menüpontban lehet megadni a kiküldő email címét amikor a vásárlásról értesítést kap az ügyfél. Illetve van lehetőség engedélyezni a regisztráció ajánlását a vásárlás során.

#### **2.1.2.5 Számlázási beállítások**

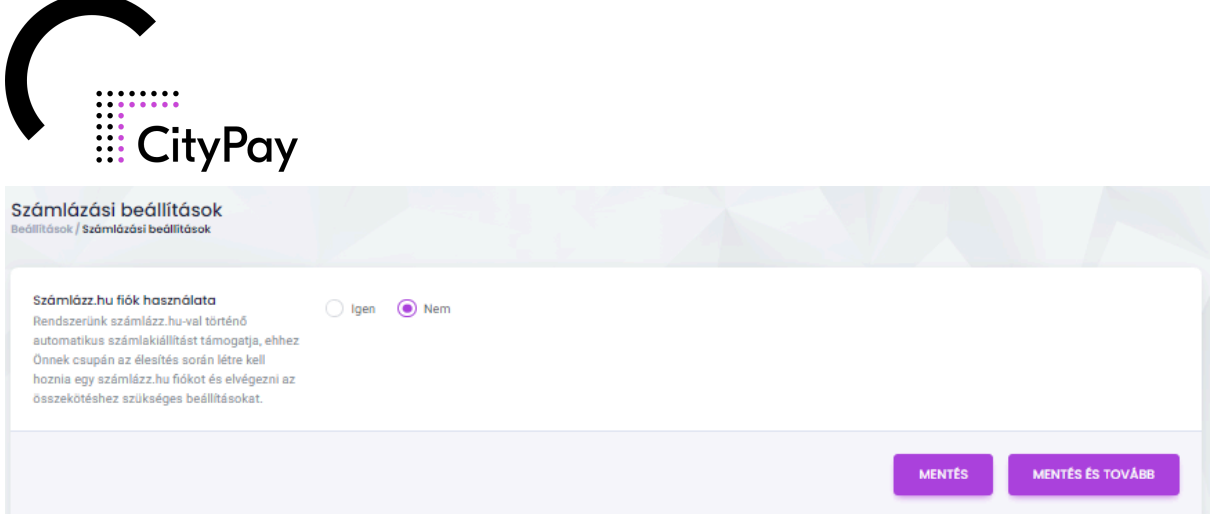

Rendszerünk a számlázz.hu-val történő automatikus számla kiállítást támogatja, ehhez Önnek csupán az élesítés során létre kell hoznia egy számlázz.hu fiókot és elvégezni az összekötéshez szükséges beállításokat. Ilyenkor a meglévő számlázz.hu fiók email címét kell megadni és mi indítjuk a megbízotti fiók kérelmet, amit Önnek csak engedélyezni kell a saját felhasználóval.

#### **2.1.2.6 Fizetési módok (online)**

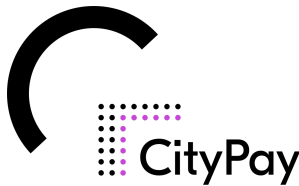

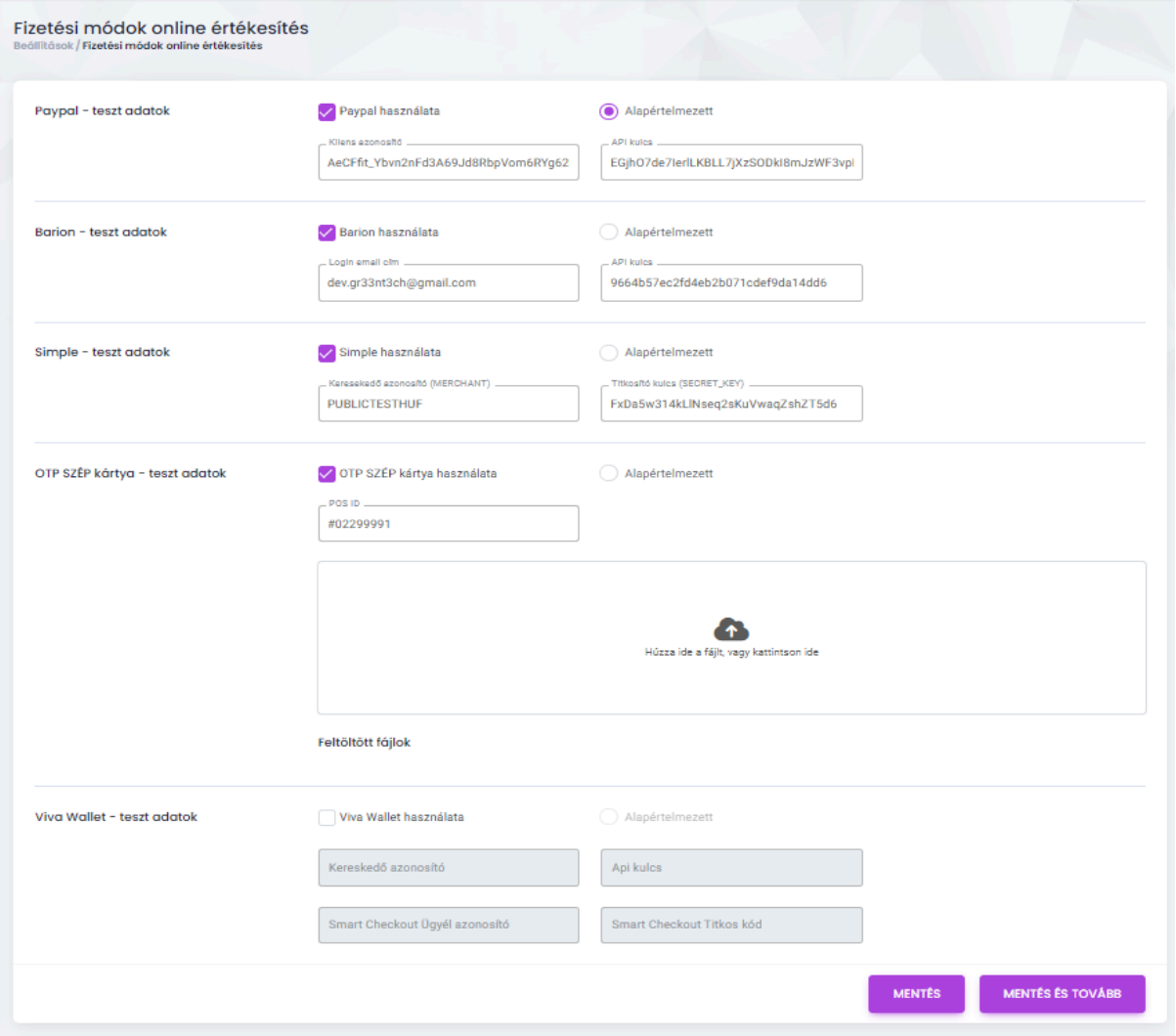

Ha használni szeretne egy online fizetési módot, akkor a jelölőnégyzetet ki kell pipálni a neve mellett, illetve ha többet is használna, akkor ki lehet választani, hogy melyik legyen az alapértelmezett.

Online fizetési lehetőségek és a szükséges adatok:

- **1. Paypal**: Kliens azonosító, API kulcs
- **2. Barion**: Login email cím, API kulcs
- **3. Simple**: Kereskedő azonosító (MERCHANT), titkosító kulcs (SECRET\_KEY)
- **4. OTP Szép kártya**: POS ID, .cer fájl
- **5. Viva Wallet**: Kereskedő azonosító, API kulcs, Smart Checkout ügyfél azonosító, Smart Checkout titkos kód

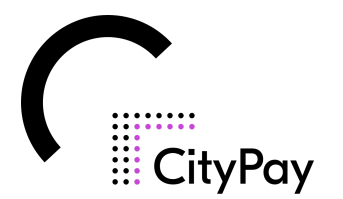

#### **2.1.2.7 Fizetési módok (helyszíni)**

Kattintás után az alábbi kezelőfelület fogadja a felhasználót:

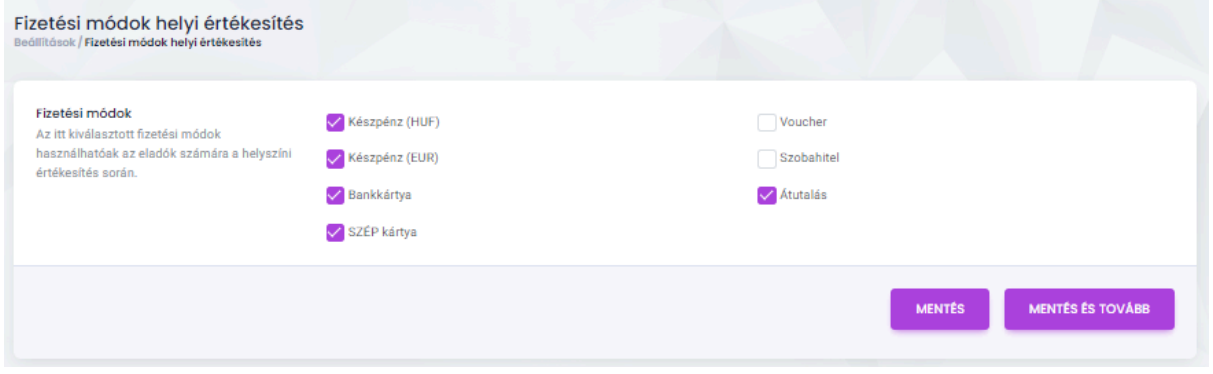

Az itt kiválasztott fizetési módok használhatóak az eladók számára a helyszíni értékesítés során.

#### **2.1.2.8 Email beállítások**

Kattintás után az alábbi kezelőfelület fogadja a felhasználót:

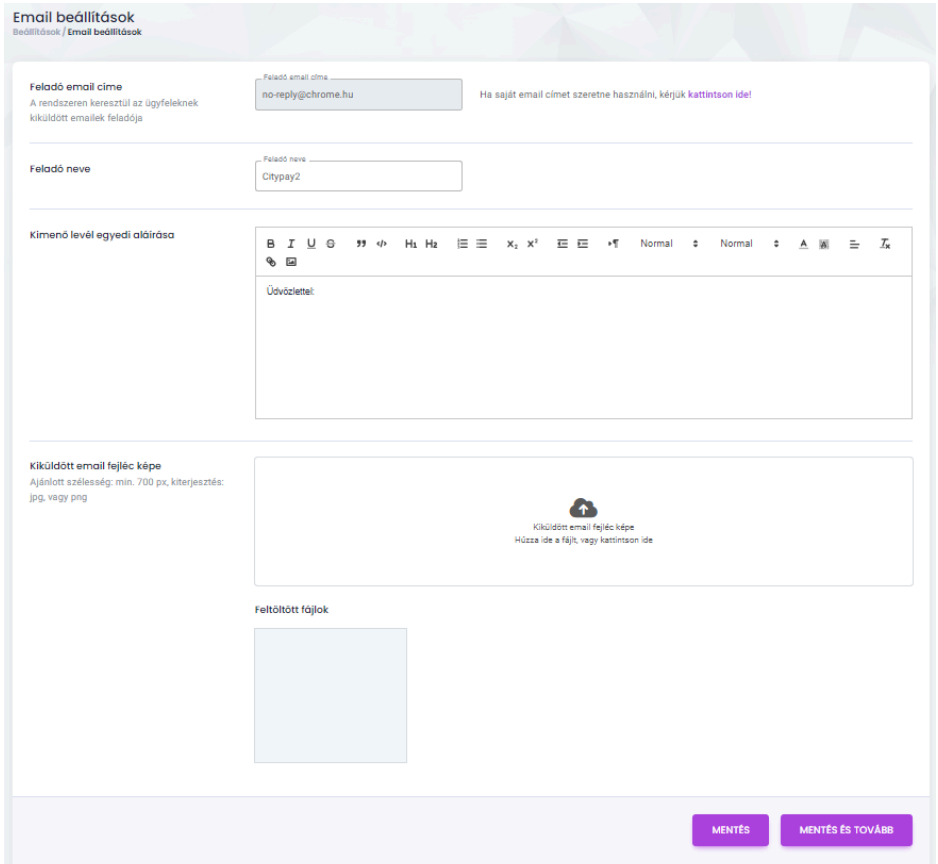

**1. Feladó email címe**: A rendszeren keresztül az ügyfeleknek kiküldött emailek feladója. Ha Egyedi email cím használata saját email címet szeretne használni, akkor a

#### $\mathbf{x}$ Rendszerünk lehetőséget nyújt egyedi email cím használatára (pl.: emailem@sajatdomainem.hu). A küldött levelekben ez a cim fog szerepleni feladóként és az esetleges válaszok is erre a címre fognak érkezni. Az igénylés több lépésből áll. Önnek a saját domain címének validálását, majd DKIM (kriptográfiai aláírás) beállítását kell elvégeznie, melyben igénye szerint segítséget nyújtunk. Igénylését a következő információk megadása után kezdeményezheti.

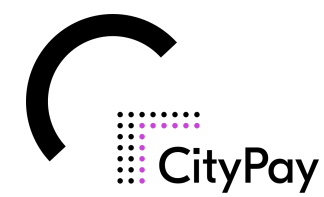

"kattintson ide!" résznél teheti meg. Ezután az alábbi felület fogadja:➡️

- **2. Feladó neve**: A rendszeren keresztül az ügyfeleknek kiküldött emailek feladójának neve.
- **3. Kimenő levél egyedi aláírása**: A rendszeren keresztül az ügyfeleknek kiküldött levél egyedi aláírása.
- **4. Kiküldött email fejléc képe**: Ajánlott szélesség: min. 700 px, kiterjesztés: jpg, vagy png.

#### **2.1.2.8 Adatkezelési tájékoztató, Süti tájékoztató, ÁSZF**

Kattintás után az alábbi kezelőfelületek fogadják a felhasználót:

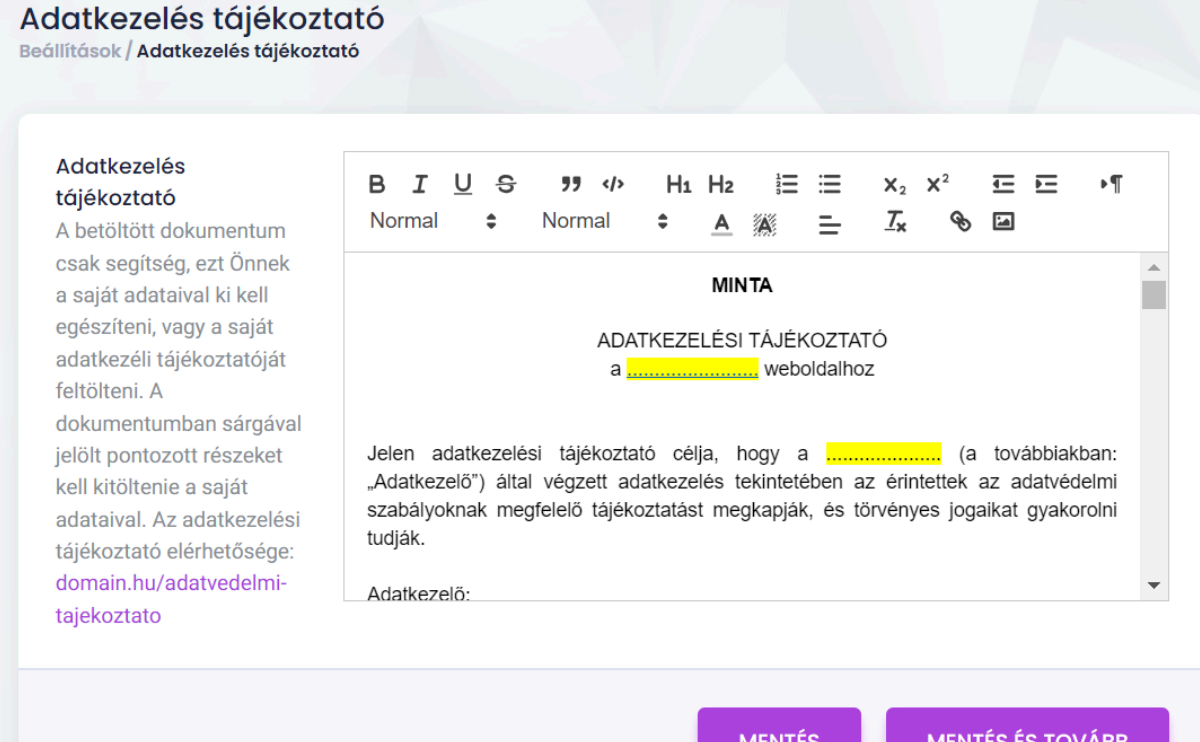

A betöltött dokumentum csak segítség, ezt Önnek a saját adataival ki kell egészíteni, vagy a saját adatkezelési tájékoztatóját feltölteni. A dokumentumban sárgával jelölt pontozott részeket kell kitöltenie a saját adataival. Az adatkezelési tájékoztató elérhetősége: domain.hu/adatvedelmi-tajekoztato

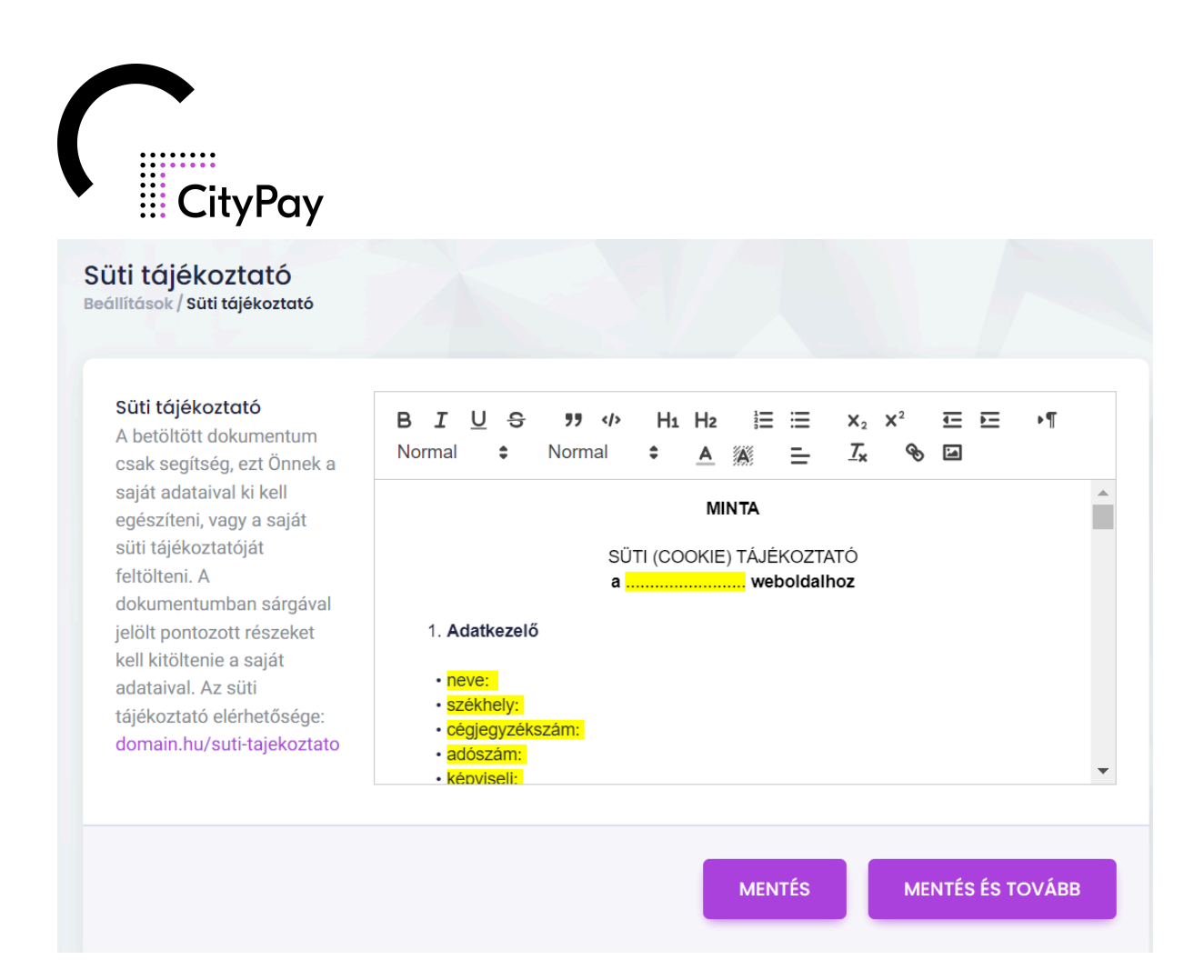

A betöltött dokumentum csak segítség, ezt Önnek a saját adataival ki kell egészíteni, vagy a saját süti tájékoztatóját feltölteni. A dokumentumban sárgával jelölt pontozott részeket kell kitöltenie a saját adataival. Az süti tájékoztató elérhetősége: domain.hu/suti-tajekoztato

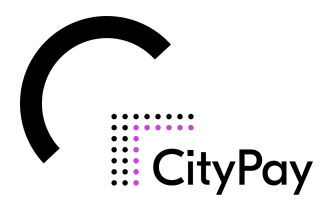

#### ÁSZF

Beállítások / ÁSZF

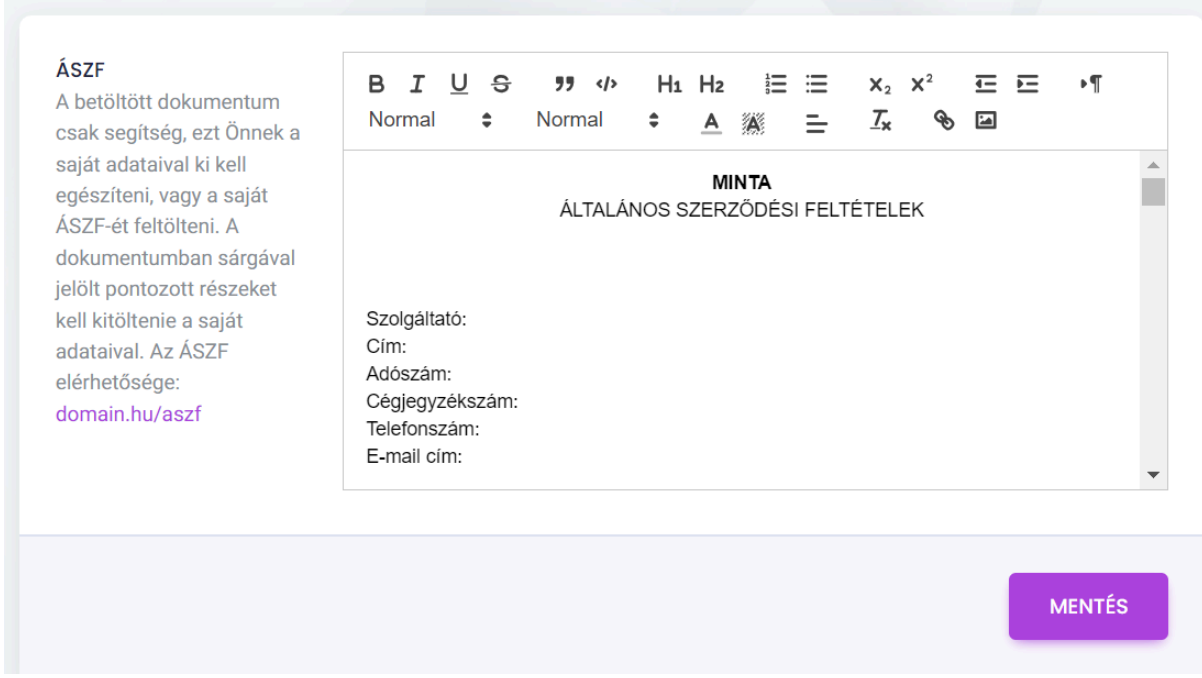

A betöltött dokumentum csak segítség, ezt Önnek a saját adataival ki kell egészíteni, vagy a saját ÁSZF-ét feltölteni. A dokumentumban sárgával jelölt pontozott részeket kell kitöltenie a saját adataival. Az ÁSZF elérhetősége: domain.hu/aszf

# **2.1.3: 3. lépés: Partner beállítások**

A partnerek beállításához kérjük, hogy a bal oldali menürendszerben keresse meg a partnerek menüpontot.

#### **2.1.3.1 Lista**

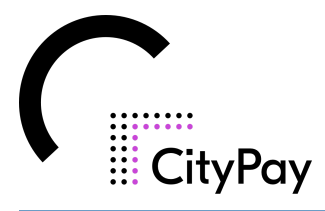

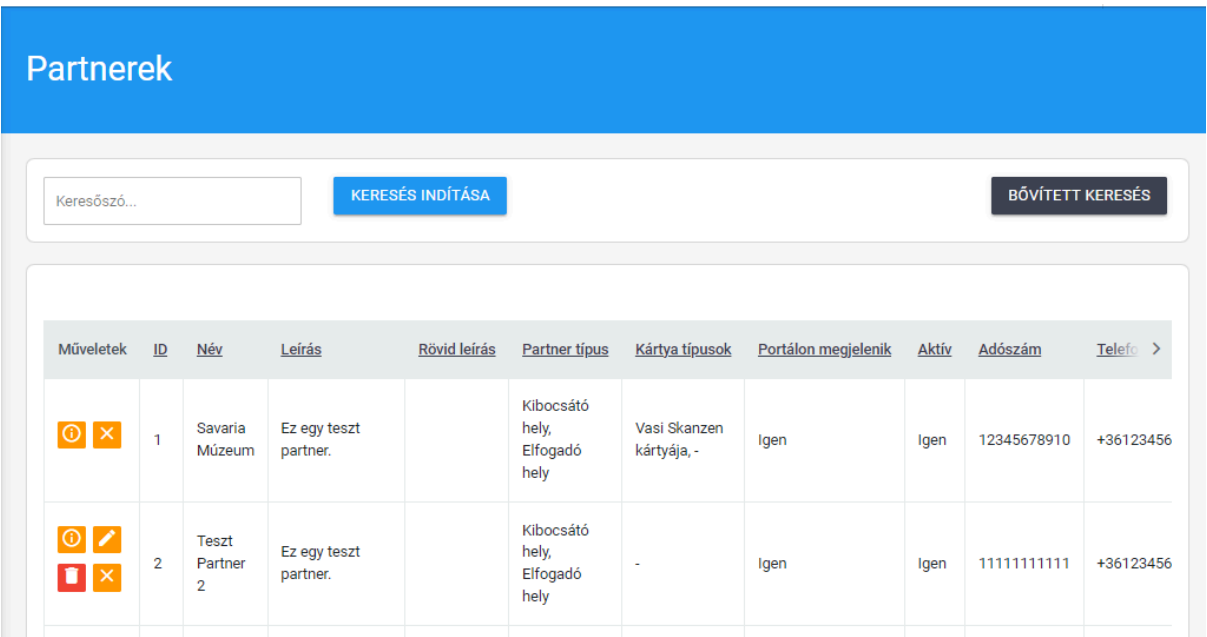

Ezen a felületen lehet látni a már előre létrehozott partnerek részletes információit, lehet szerkeszteni, törölni, inaktiválni és aktiválni a 2.1.1.2-es (az egyes menüpontok felépítése) menüpontban leírt útmutató szerint.

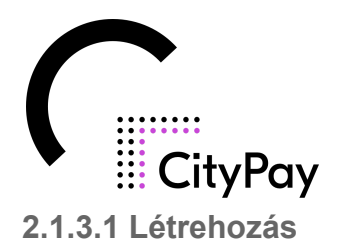

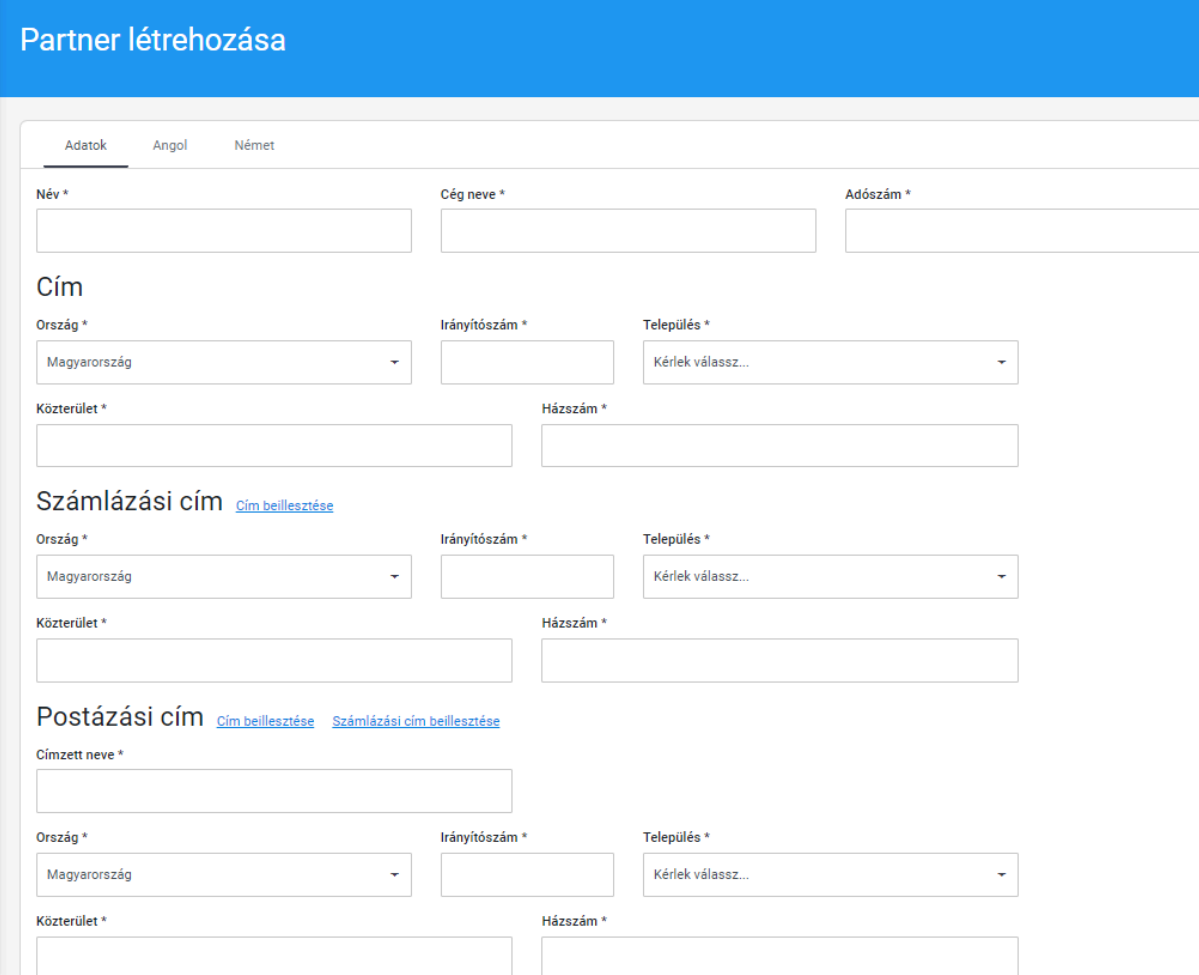

A "Létrehozás" parancs aktiválását követően megjelenik a szerkesztő felület, ahol az alábbi adatok megadására nyílik lehetőség:

- **1. Név**: Itt a partner neve, melyen keresztül a rendszerben kezelt partnerre hivatkozunk.
- **2. Cégnév**: A cég neve, a szervezet cégjegyzék szerinti hivatalos elnevezése.
- **3. Adószám**: Nagyon fontos, hogy pontosan adjuk meg, mert az NTAK adószám alapú azonosítással dolgozik.
- **4. Cím**: Ennél a pontnál kell megadni az országot, irányítószámot, települést, közterületet és a házszámot.
- **5. Számlázási cím**: Ha eltér az előbb megadott címtől a számlázási cím, azt ebben a menüpontban lehet megadni. Ugyanazokat az adatokat kéri, mint az előző pontban, kiegészítve a címzett nevével.
- **6. Postázási cím**: Ha eltér az előbb megadott címtől a postázási cím, azt ebben a menüpontban lehet megadni. Ugyanazokat az adatokat kéri mint az előző pontban, kiegészítve a címzett nevével.

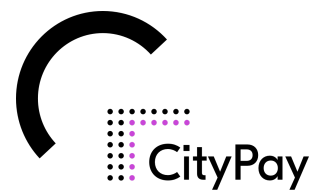

- **7. Leírás**: Ez egy általános TINYMCE szerkesztő ahol megadhatunk egy leírást az adott partnerhez. Ebben a szerkesztőben lehetőség nyílik - egy szövegszerkesztőhöz hasonlóan - különböző formázások alkalmazására, mint például félkövér, dőlt, aláhúzott szövegformázásra, számozott és számozatlan listák megadására, igazítások elvégzésére, hivatkozások, képek beszúrására, stb.
- **8. Elérhetőségi adatok**: Itt lehet megadni a telefonszámot, faxot, mobil telefonszámot, email címet, és ha van akkor a weboldal címét is. Ide fontos olyan elérhetőségeket megadni, amiket napi szinten néznek.
- **9. Kép feltöltés**: Lehetőség van kép vagy képek feltöltésére a rendszerben amit a webshopnál láthatunk, ha a részletekre kattintunk.

Ezután az "Aktív" jelölőnégyzetet kell bepipálni, illetve ha a webshopnál látni szeretnénk a partnert, akkor a "Portálon megjelenik" jelölőnégyzetet is be kell pipálni.

Ha több partnert nem szeretne létrehozni, akkor a mentés gombra kell kattintani, ha még szükséges további partnert felvinni, akkor a mentés és tovább gombra kell kattintani.

#### **2.1.3.1 Importálás**

Ebben a menüpontban tudunk lehetőséget adni a már meglévő, összegyűjtött partner adatok rendszerbe történő automatikus betöltésére.

Mindehhez egy minta fájlt (CSV formátumban) szükséges letöltenie a felhasználónak a *"Minta adatok letöltése"* parancs segítségével:

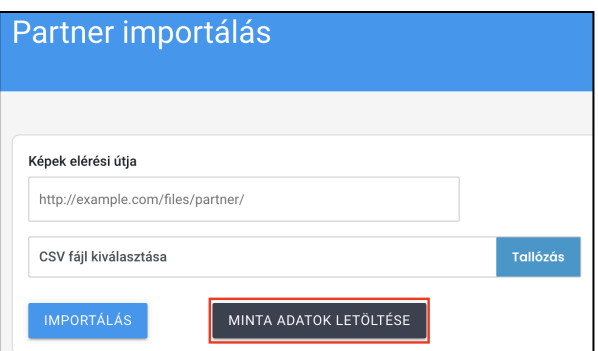

A minta fájl adatokkal történő feltöltését követően az *"Importálás"* parancs segítségével nyílik lehetőség az adatok rendszerbe töltésére.

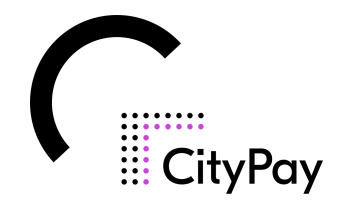

# **2.1.4: 4. lépés: Felhasználó beállítások**

#### **2.1.4.1 Szerepkör/Létrehozás**

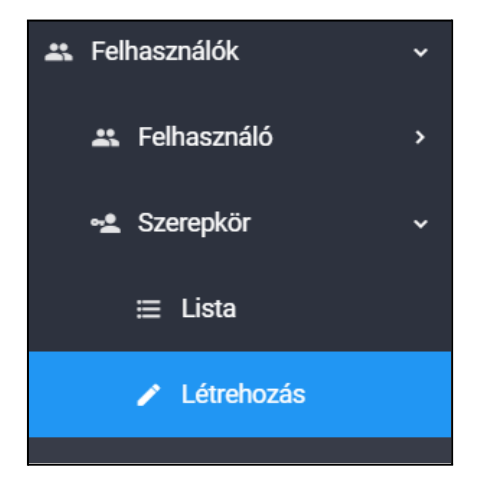

Szerepkör létrehozásakor a szerkesztő felületen meg kell adni a létrehozni kívánt szerepkör nevét, amelyhez rövid leírás is társítható.

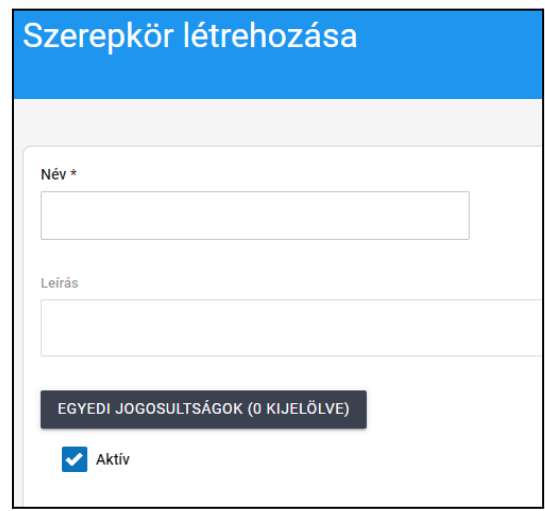

Ezt követően az *"Egyedi jogosultságok"* parancsra kattintva van lehetőség az adott szerepkörhöz a rendszerben elérhető jogosultságokat hozzárendelni.

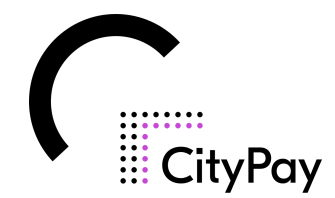

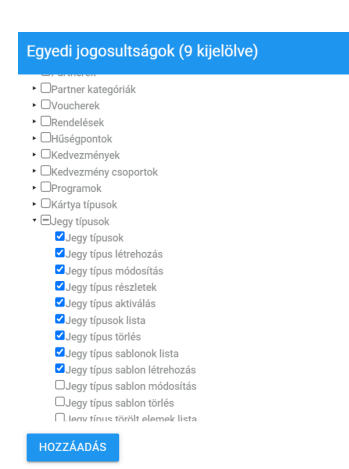

Ahhoz, hogy egy szerepkör egy adott felhasználóhoz hozzá rendelhető legyen, be kell állítani a szerkesztő felület alján található jelölőnégyzetben az *"Aktív"* státuszt.

#### **2.1.4.2 Szerepkör/Lista**

A rendszerbe már rögzített szerepkörök a *"Felhasználók/Szerepkörök/Lista"* almenüben tekinthetők meg.

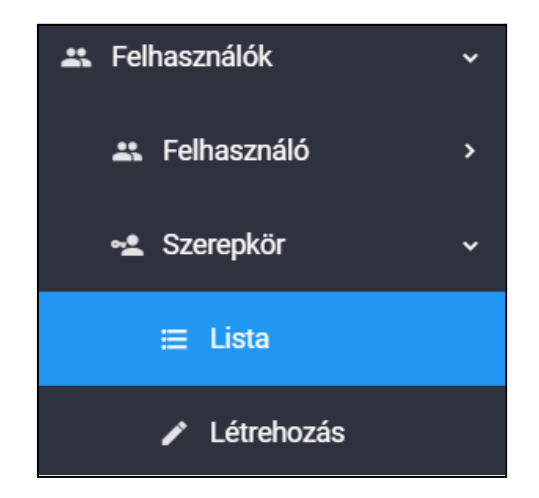

A listában lehetőség van a szerepkörök részleteinek megtekintésére, az elemek szűrésére, módosítására, illetve aktiválására, inaktiválására és törlésére a megfelelő műveleti ikonok segítségével:

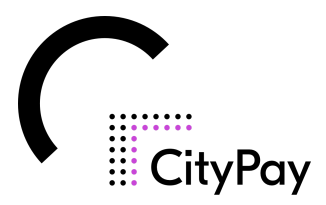

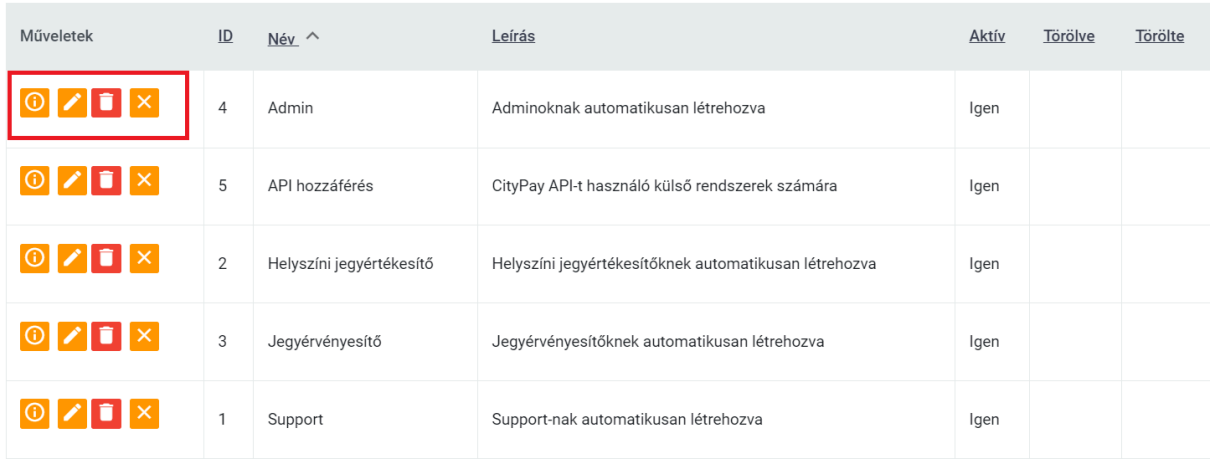

Az inaktiválási és törlési funkciókhoz a rendszer - biztonsági szempontból megerősítést kér a felhasználótól a felugró ablakban.

#### **2.1.4.3 Felhasználók/Létrehozás**

A szerepkörök rögzítését követően kerülhet sor az új felhasználó létrehozására, amelyhez kérjük, hogy a bal oldali menürendszerből válassza ki a *"Felhasználók/Felhasználó/Létrehozás"* menüpontot.

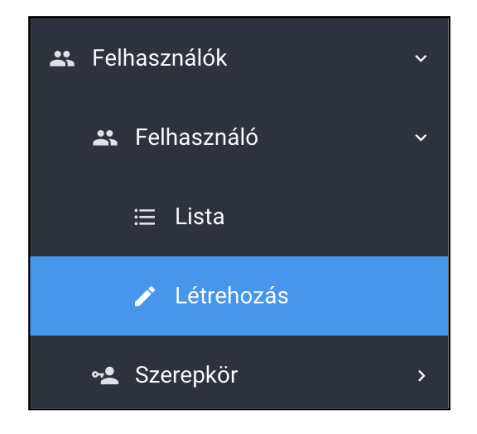

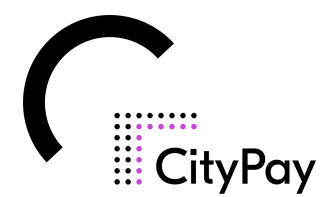

A *"Létrehozás"* parancs aktiválását követően az alábbi szerkesztő felület jelenik meg:

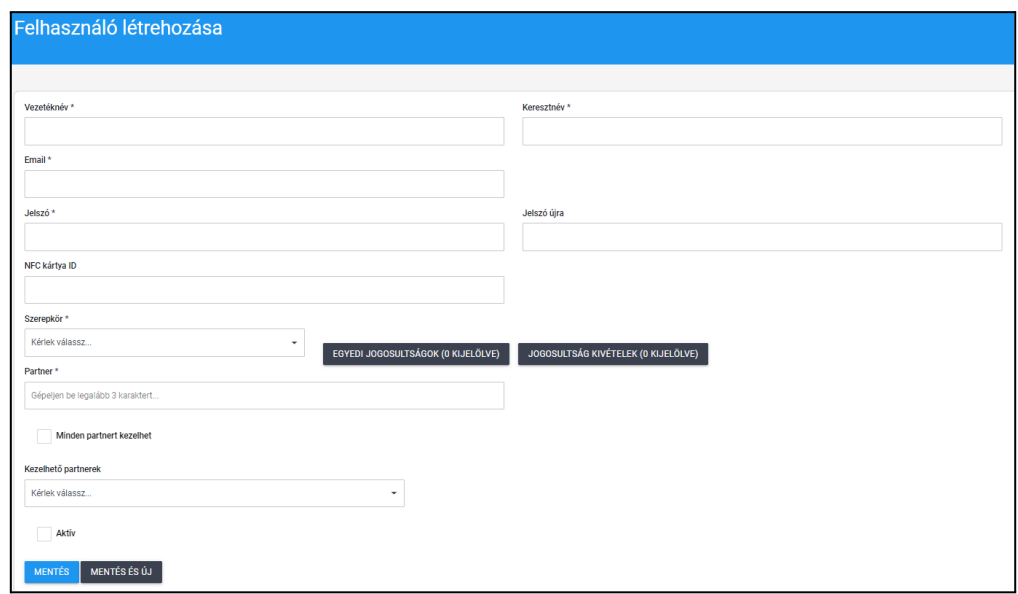

Ismételten felhívjuk szíves figyelmét, hogy a szerkesztő felületen minden \* ikonnal jelölt mező kitöltése kötelező. Hiányzó adat, információ esetén a rendszer nem engedi továbblépni a felhasználót.

Kérjük, hogy a felhasználóhoz létező, valós email-címet rögzítsen.

Javasoljuk, hogy a felhasználóknak ún. erős jelszót adjon meg, ami legalább 8-10 karakterből áll, kis- és nagybetűket, speciális karaktereket és számokat is tartalmaz.

Az NFC kártya ID mezőt kérjük hagyja üresen, kivéve, ha van egy ilyen fizikai kártyája az adott felhasználónak.

A szerepkör mezőt a korábban rögzített aktív szerepkörök lenyíló listájából lehet a felhasználóhoz párosítani, majd az "OK" paranccsal a párosítást véglegesíteni.

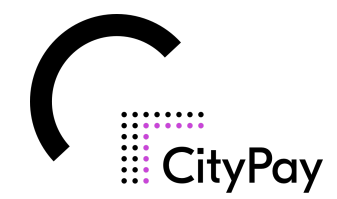

#### Szerepkör\*

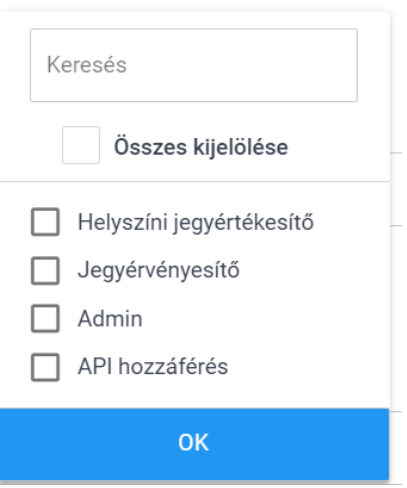

A rendszer lehetőséget biztosít arra, hogy a szerepkörhöz tartozó jogosultságon felül további egyedi jogosultságokat adjon az admin felhasználó az újonnan rögzítésre kerülő felhasználónak az *"Egyedi jogosultságok"* gombra kattintva:

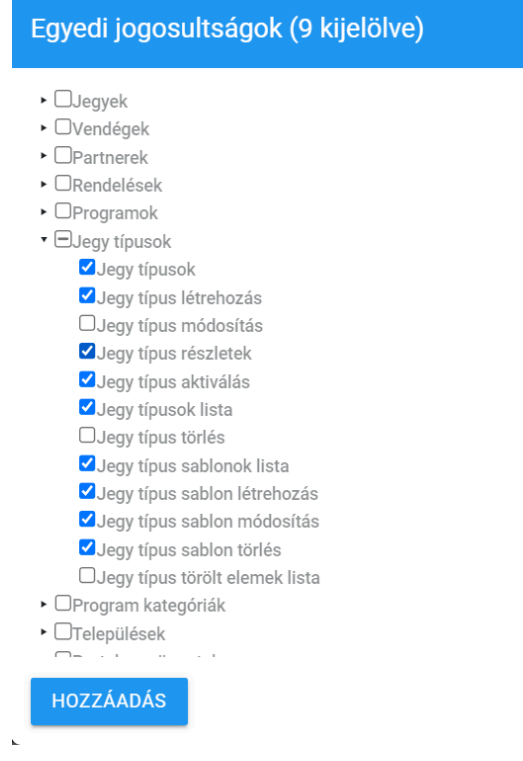

A művelet a *"Hozzáadás"* paranccsal fejezhető be, vagy ha mégsem szeretnénk az adott változtatást elvégezni, akkor a felugró ablakon kívüli területre szükséges kattintani.

**●** Partner: a felhasználóhoz tartozó partner (munkahelye, melynek nevében a tevékenységet végzi).

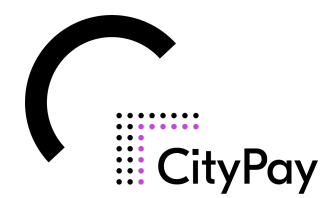

A partner nevének gépelésével, minimum 3 karakter leütése után már kiválasztható lesz a felugró listából a korábban rögzített partner.

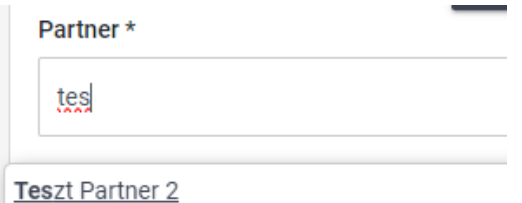

Amennyiben a gépelés megkezdését követően nem jelenik meg a partner neve, elképzelhető, hogy még nem történt meg a partner rögzítése a rendszerben. Kérjük, ebben az esetben végezze el a 3. lépésben leírt feladatokat.

● **Kezelhető partnerek:** Itt van lehetőség arra, hogy megadjuk, hogy a felhasználó a saját partnerén felül mely partner adatait láthatja és kezelheti a rendszerben.

Amennyiben a felhasználó minden, a rendszerbe rögzített partner kezelésére kap jogosultságot, akkor kérjük, hogy jelölje a *"Minden partnert kezelhet"* jelölő négyzetet. Amennyiben a partner nem az összes, de több partner kezelésére kap jogosultságot, akkor a kezelhető partnerek listában a megfelelő partnerek nevénél elhelyzett jelölőnégyzetét kell aktívvá tenni, majd a kiválasztást az *"OK"* paranccsal véglegesíteni.

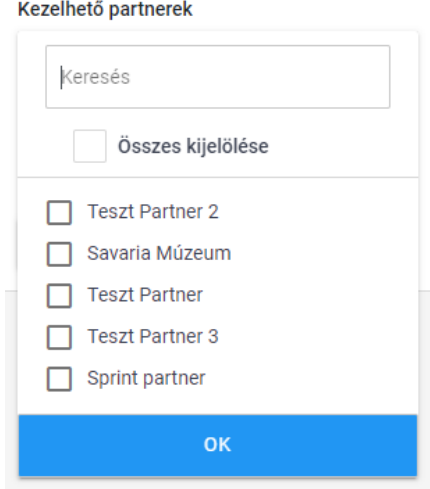

Ahhoz, hogy az adott felhasználó hozzáférése és jogosultsága aktiválódjon, kérjük, hogy az "Aktív" jelölőnégyzetben helyezzen el egy pipát.

Végezetül kattintson a *"*Mentés*"* gombra, ha nem szeretne több felhasználót hozzáadni a rendszerhez.

Ellenben, ha további felhasználókat szeretne hozzáadni, akkor kattintson a *"*Mentés és új*"* gombra.

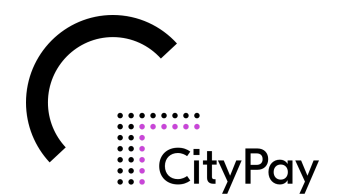

#### **2.1.4.4 Felhasználók/Lista**

A rendszerben korábban már rögzített felhasználói adatok megtekintésére, módosítására a *"Felhasználók/Lista"* almenüben nyílik lehetőség.

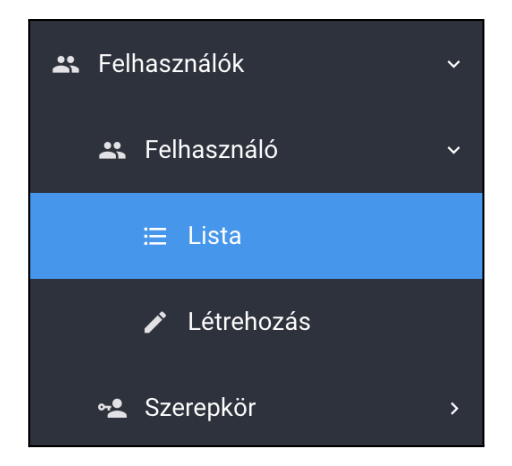

A korábban rögzített felhasználók megjelennek egy listában, melyben a műveleti gombok segítségével a felhasználói adatok részletesen megtekinthetők, módosíthatók; a felhasználók szűrhetőek, inaktiválhatóak, illetve törölhetőek.

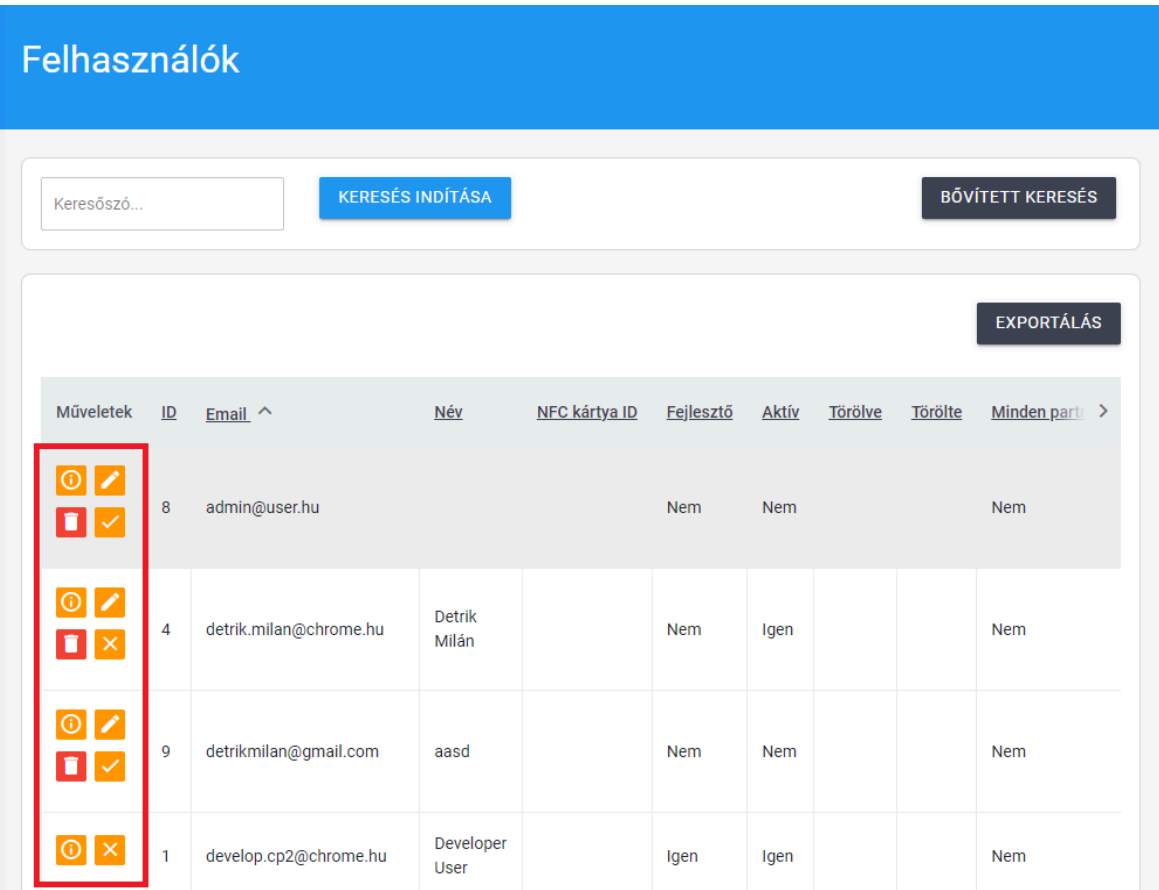

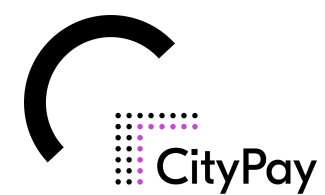

Az inaktiválási és törlési funkciókhoz a rendszer - biztonsági szempontból megerősítést kér a felhasználótól a felugró ablakban.

# **2.1.5. Program kategóriák**

Programok létrehozásához először program kategóriát kell létrehozni. Egy program kategóriához több program is tartozhat. A Program kategóriák/ Létrehozás gombra kattintva adja meg a létrehozandó kategória nevét majd mentse el.

# **2.1.6. Programok**

A Programok/ Létrehozás menüpont alatt tud új programot létrehozni. Elsőként adja meg a program nevét. Ezt követően válassza ki, hogy az adott program melyik kategóriához (ezek a korábban felvitt program kategóriák) és partnerhez tartozik. Amennyiben ezekből csak egy-egy van, az automatikusan ki lesz választva a rendszer által.

A következő pontban jelölje be, hogy az adott program NTAK köteles e. Amennyiben igen, további adatokat kell megadni a legördülő listákból. Ezek az adatok az NTAK által előre megadott mezőket tartalmazzák. Kérjük ezeket figyelmesen töltse ki.

Ezt követően a cím adatokat szükséges megadnia. Abban az esetben, hogyha az aktuális program helyileg ugyanott lesz, mint a már felvitt partner, akkor a kék, *Beállítás partner címéből* gombbal be tudja illeszteni a már korábban megadott címet.

Cím Beállítás a partner címből

A cím megadása után válassza ki a megadott opciók közül a program típusát.

Típus \* Allandó, vagy időszakos (C) Egyszeri, néhány alkalmas, vagy rendszeresen ismétlődő

Amennyiben az *Állandó vagy időszakos* lehetőséget választotta adja meg a program kezdeti és vég dátumát. Fontos, hogy a program a dátum lejárta után már nem fog megjelenni, a webshopban és a jegyértékesítő felületen sem.

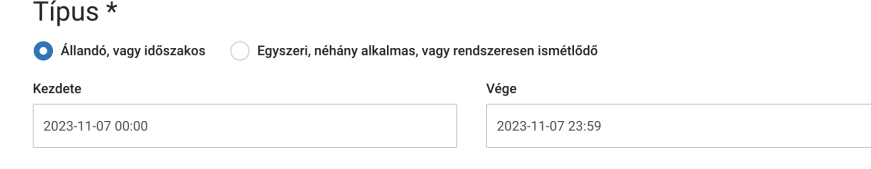

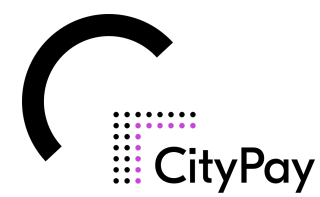

Ellenkező esetben, az *Egyszeri, néhány alkalmas, vagy rendszeresen ismétlődő* típus választása esetén meg tudja adni a program kezdő időpontját, illetve az ismétlés típusát és periódusát.

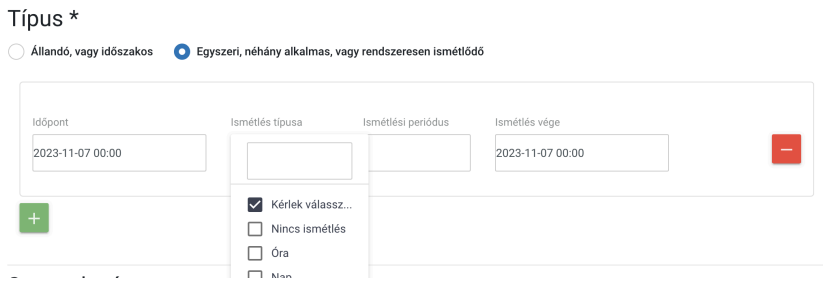

A következő pontban lehetősége van az aktuálisan létrehozott program sorrendjét állítani a már meglévőkhöz képest. Egy sorszám beírásával megadhatjuk, hogy az adott program hányadik helyen jelenjen meg a jegyértékesítő felületen (/ticketsales).

Végül az *Aktív* mező kipipálása után le is tudja menteni a programot.

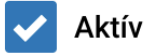

# **2.1.7. Jegy típusok**

Ebben a menüpontban tud jegy típusokat hozzárendelni a korábban létrehozott programokhoz. Egy programhoz több jegy típus is tartozhat.

Elsőnek a már felvitt programok közül válassza ki, hogy az adott jegy típus melyikhez fog tartozni, majd nevezze el.

Ezt követően van lehetősége arra, hogy a további adatokat betöltse sablonból, viszont ez nem kötelező mező. Vannak a rendszerben már megadott minta sablonok, de továbbiakat is hozzá tud adni, a jegyek gyorsabb felvitele érdekében. Bővebben a sablonokról a 2.1.7.2. pontban olvashat.

A következő blokkban NTAK adatokat kell megadni. Elsőként válassza ki, hogy az adott jegy az *NTAK - JEGY rendszer kategóriá-*ból melyikbe tartozik. A jegyek nagy része egyéni belépésre jogosít, de lehetnek családi és csoportos jegyek is. Az *Önálló belépésre nem jogosít* kategória is időnként szükséges, olyan jegyeknél amik

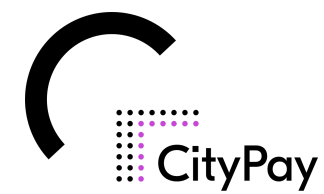

önmagukban belépésre nem jogosítanak fel, kiegészítő jegyek, mint például egy szekrényjegy.

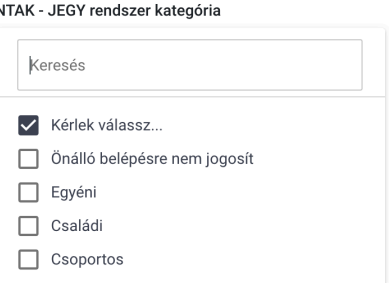

Ezután adja meg a jegy érvényesség típusát, illetve a korcsoportot a legördülő listákból.

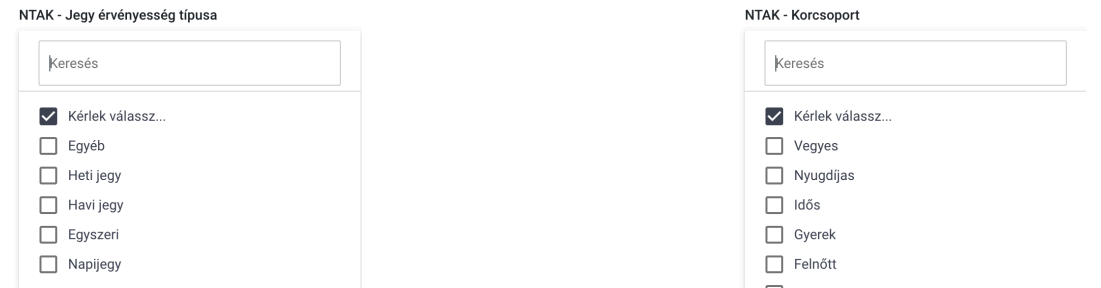

Majd végül válasszon az NTAK - kedvezmény kategóriák közül. Ez nem kötelező mező, mivel vannak olyan jegyek (pl: sima felnőtt jegy), amikre nem érvényes egyik kedvezmény sem. Több kedvezmény kiválasztására is van lehetőség ennél a mezőnél.

Az NTAK beállítások után a adja meg, hogy a mikor legyen vásárolható az adott jegy. Amennyiben nem *Bármikor vásárolható*, válassza a *Megadott időintervallumban* lehetőséget, és adja meg a vásárolhatóság kezdetét és végét. Ez elsősorban webshop esetén fontos, hiszen a vásárlók csak az adott intervallumban tudják megvásárolni a jegyet.

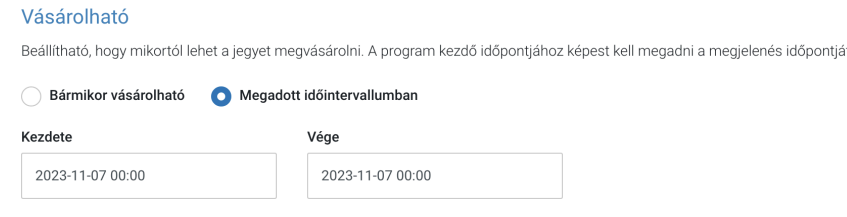

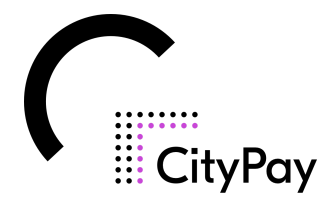

Ezt követően válassza ki a következő opciók közül, hogy meddig legyen érvényes a vásárolt jegy.

#### Érvényességi idő

Beállítható, hogy a vásárlás időpontjától számított megadott ideig, vagy vásárlás időpontjátó

◯ Megadott ideig ◯ Megadott időintervallumban Bármikor felhasználható

Amennyiben nincs időhöz kötve az érvényességi ideje, válassza a *Bármikor felhasználható* opciót*.*

Egyéb esetben válassza a *Megadott ideig* vagy a *Megadott időintervallumban* lehetőséget. Előbbinél a vásárlástól számítva lehet megadni az érvényességét, utóbbinál egy intervallumot kezdeti és vég dátummal.

Ezután a felhasználhatósággal kapcsolatos kérdéseket tudja beállítani.

Van lehetősége arra, hogy lekorlátozza az adott jegyet, hogy egy napon belül mikor lehessen felhasználni. Ezt a *Korlátozott időintervallumban* szöveg melletti négyzet kijelölése után állíthatja be, órára, percre lebontva.

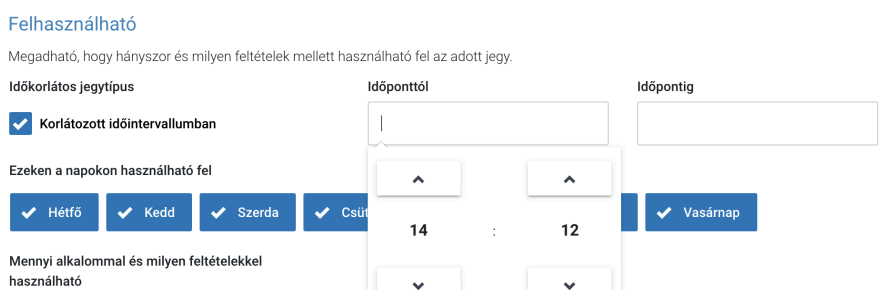

A felhasználhatóságot lehet napra is állítani, a hét napjai közül válasszuk, ki azokat amelyeken a vendég fel tudja használni az adott jegyet.

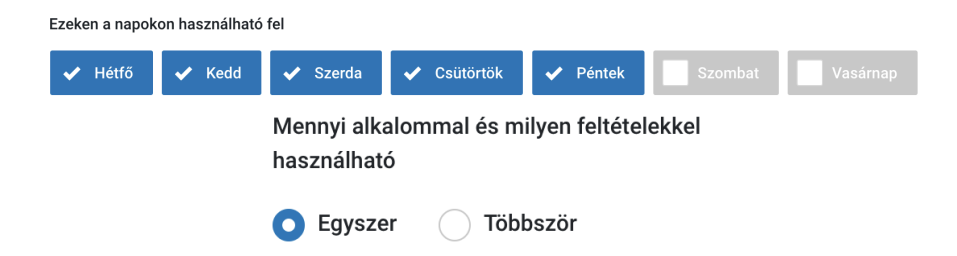

Végül adja meg, hogy a jegy hányszor legyen felhasználható.

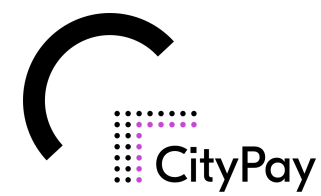

Amennyiben többször (bérlet), néhány további adat megadása szükséges. Adja meg, hogy összesen hányszor használható, egy nap hányszor használható, illetve hogy egy napon belül mikor használható.

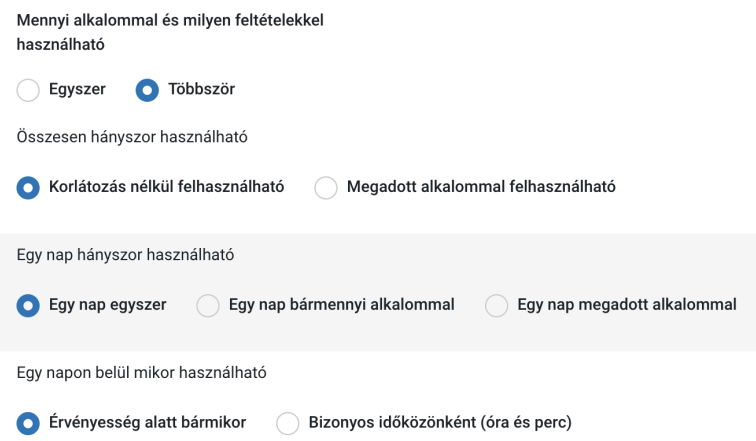

Ezt követően adja meg a jegy árát. A rendszerben Magyar forintban tudjuk a bruttó árakat megadni. A bruttó ár megadása és az Áfa tartalom kiválasztása után információs jelleggel látható a nettó ár is.

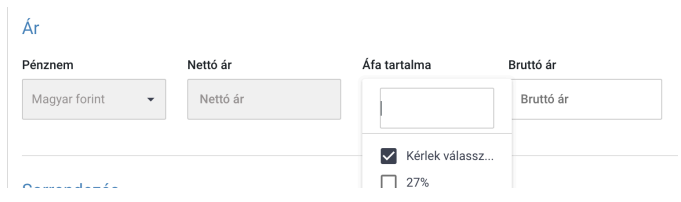

Az ár megadása után adja meg a következő mennyiségi adatokat.

- Beléptethető személyek száma/ jegy: Itt tudja megadni, hogy az adott jeggyel hány ember léphet be. Alapvetően ennek az értéke 1, de családi/ csoportos jegyek esetén több is lehet, illetve az értéke 0 is lehet a belépésre nem jogosító, kiegészítő jegyek esetében.

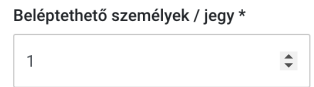

- Minimum vásárolható: Van lehetőség állítani, hogy az adott jegyből minimum hány darabot kell vásárolni. Alapvetően ennek is 1 az alapértéke, különleges esetben, például csoportos jegyek esetében lehet szükség ezt állítani. Amennyiben az érték például 20-ra van állítva, abban az esetben a rendszer nem enged 20-nál kisebb mennyiséget a kosárba helyezni.

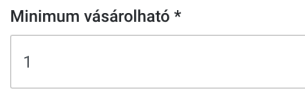

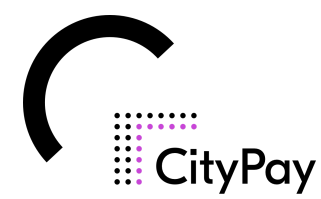

- Mennyiség/ Időpont: Amennyiben szükséges, be tudja állítani, hogy a jegyből mennyi legyen a maximálisan elérhető mennyiség. Hogyha a beállított mennyiség megvásárlásra kerül, további jegyeket nem lehet eladni. Abban az esetben, ha nem szeretnénk darabszámot megadni, pipálja ki a *Korlátlan mennyiség* melletti dobozt.

Mentés előtt ellenőrizze le, hogy az aktív mező ki van e pipálva. Valamint ha szeretnénk hogy a jegy megjelenjen a webshopban és/ vagy a jegyautomatánál, akkor pipálja ki azon mezőket is.

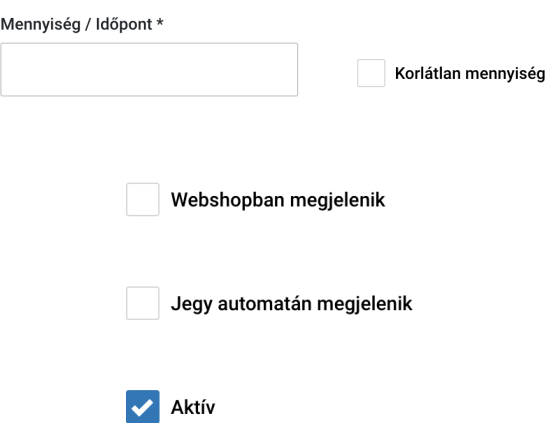

Az oldal alján van lehetősége lementeni a beállításokat sablonba. Végül mentse le a jegy beállításokat.

#### 2.1.7.2 Sablonok

Sablonok használatával meg tudja könnyíteni a jegyek felvitelét. Az alapértelmezett és egyénileg létrehozott sablonokkal egy kattintással ki tudja tölteni a jegy felvitelnél megadandó mezők nagy részét.

Jegy létrehozásnál az oldal tetején az *Adatok betöltése sablonból* blokknál tud beilleszteni sablont a már létrehozott és alapértelmezettek közül. A kívánt sablon kiválasztása után az *Adatok betöltése* gombbal tudja azt beilleszteni.

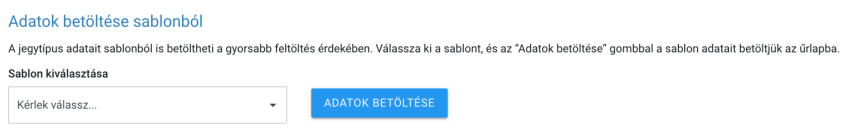

Amennyiben sablont kíván létrehozni, kétféle lehetőség van rá:

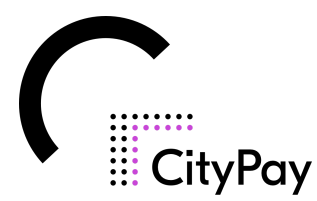

1, A jegy felviteli oldal alján a *Jegytípus mentése sablonként* szöveg melletti jelölőnégyzet kipipálásával. Miután elnevezte a menteni kívánt sablont és elmentette a jegyet az oldal beállításai tárolódni fognak a megadott néven a sablonok közt és később felhasználhatók lesznek.

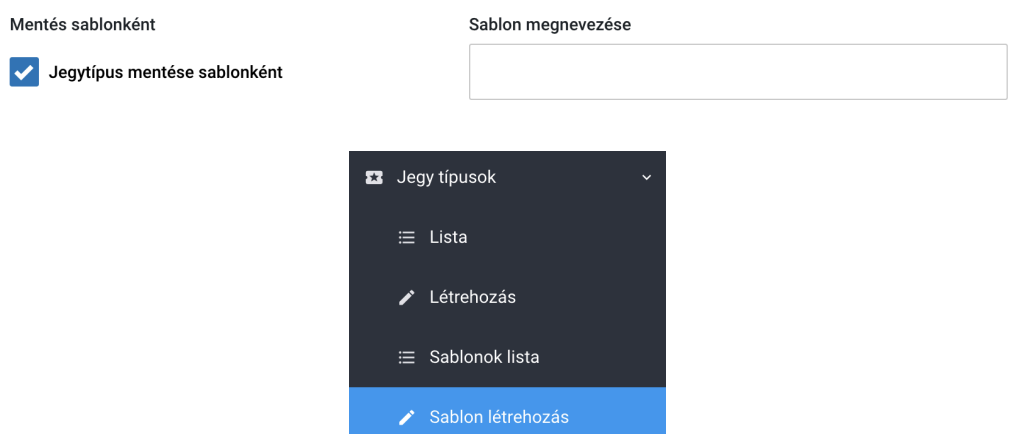

2, A Jegytípusok menüpont alatt a Sablon létrehozása gombbal is létre tud hozni sablont. Ebben az esetben is ugyanazokat az adatokat kell megadni amik előfordulnak a jegy felvitel esetén. Mentés után szintén be fog kerülni a többi sablon közé.

### **2.1.8. Jegyek**

2.1.8.1 Lista

A Jegyek/ Lista menüpont alatt tekintheti meg a már eladott és felhasznált jegyeket. A jegyek között keresni az oldal tetején található keresővel tud a keresőszó beírása és a keresés indítása gomb megnyomása után.

A Bővített keresés gombbal további szűrési feltételeket adhat meg, ezzel szűkítheti a találatokat.

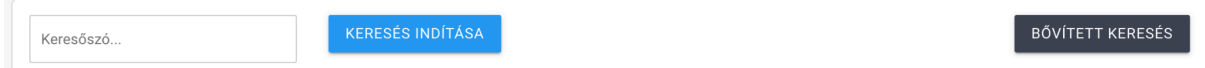

Lista nézetben minden sor első cellájában műveleti gombok helyezkednek el, ezek a következők lehetnek:

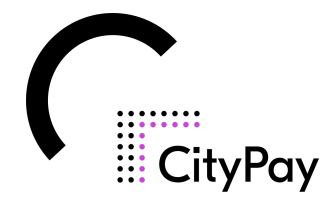

- Részletek: Erre a gombra kattintva meg tudja tekinteni az adott jegyhez tartozó információkat.
- További műveletek: Ezzel a gombbal további műveleteket tud megtekinteni:
	- Visszavonás: Vissza lehet vonni a jegyet, a továbbiakban nem lesz érvényes.
	- Felhasznált: A jegy státuszát nem felhasználtról felhasználtra lehet állítani.
	- Kiküldés emailben: Amennyiben a jegy még nem volt felhasználva, van lehetőség arra, hogy a vendég számára emailben küldjük ki a jegyét.
	- Nyomtatás: A gomb megnyomás után a rendszer generál a jegyből egy nyomtatható fájlt.

A fent említett műveletek láthatósága eltérő lehet felhasználói jogosultságtól és jegy státusztól függően.

2.1.8.2 Zárás lista

Zárás listát a Jegyek/ Zárás lista menüpontban hozhat létre. Az oldal tetején lévő *Zárás létrehozása* gombra kattintva tudja elkezdeni a folyamatot.

Több partner esetén elsőként válassza ki azokat a partnereket, amelyekről a zárás listát szeretne készíteni, majd kattintson a *Zárás* gombra. Fontos, hogy a zárás maximum az elmúlt 3 nap adataiból készíthető.

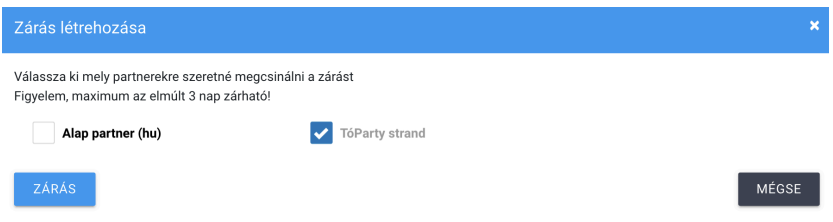

Az elkészült zárás lista nézetben fog megjelenni a korábbiakkal együtt. A sor bal szélső cellájában a műveletek közt látható egy letöltés ikon. Ezzel a gombbal tudja zárást letölteni, megtekinteni.

# **2.1.9. Letöltések**

2.1.9.1 Vezérlőprogram letöltése

**CityGate**: Adóügyi nyomtató és pénztárgép vezérlő program A bal oldali menüsorban a letöltések kiválasztása után a következő felület fogja fogadni:

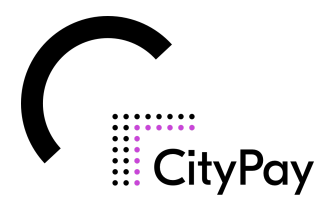

#### Vezérlőprogram letöltése Letöltések / Vezérlőprogram letöltése **CityGate** Vezérlőprogram letöltése Adóügyi nyomtató és pénztárgép vezérlő program Helyszíni jegyértékesítő felület és adóügyi **WINDOWS LINUX MACOS** nyomtató, vagy pénztárgép  $(EXE)$ (APPIMAGE)  $(DMG)$ összekötéséhez szükséges vezérlőprogram. Figyelem, a Posiflex adóügyi nyomtató, csak windows operációs rendszerrel működik!

Helyszíni jegyértékesítő felület és adóügyi nyomtató, vagy pénztárgép összekötéséhez szükséges vezérlőprogram. **Felhívjuk figyelmét, hogy a Posiflex adóügyi nyomtató, csak windows operációs rendszerrel működik!**

Mindegyik operációs rendszernél a gép névjegyében lehet megtekinteni, hogy melyik operációs rendszerhez tartoz ó letöltést kell kiválasztani:

- **WINDOWS** (EXE): EXE (64 BIT), EXE (32 BIT)
- **LINUX** (APPIMAGE): APPIMAGE (X64), APPIMAGE (ARM64)
- **MACOS** (DMG): DMG(X64), DMG(ARM64)

Következő lépés a felhasználónak, hogy a fájlkezelő/letöltések mappában a citygate nevű fájlt telepíti. Amint lefutott a telepítés, és elindult a program, a következő felület fogadja a felhasználót:

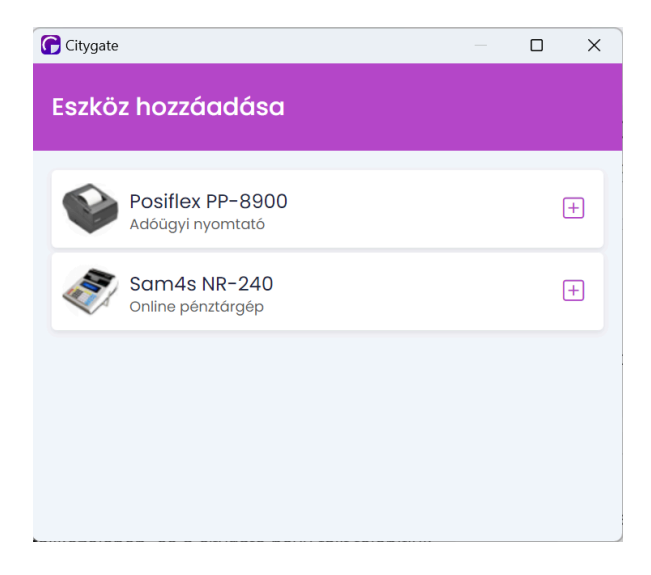

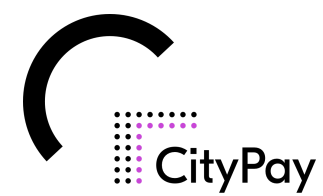

Ezután a használni kívánt adóügyi nyomtató vagy pénztárgép melletti "+" jelre kell kattintani és a következő ablak lesz látható:

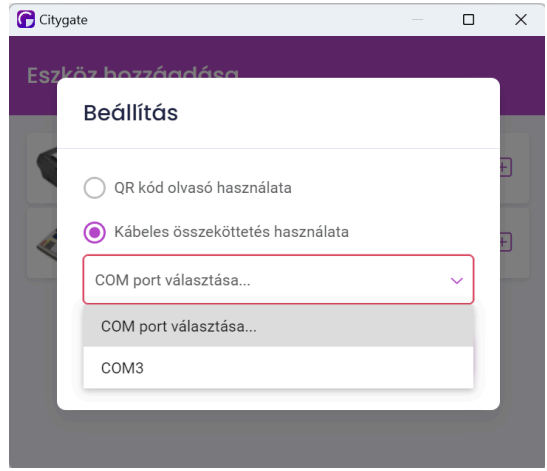

Itt van lehetőség QR kód olvasó használatára, illetve kábeles összekötés használatára ahol a megfelelő COM port kiválasztása után megtörténik az összekötés a pénztárgép és a rendszer között. Ha mégse a megfelelő COM portot választottuk ki van lehetőségünk eltávolításra és újra választásra:

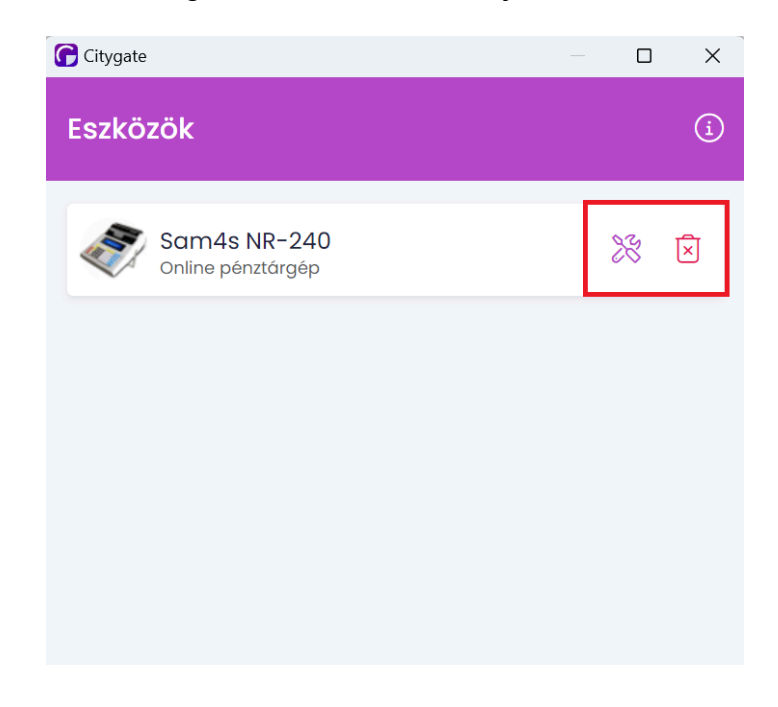

# **2.1.10. Statisztikák**

A CityPay2 rendszerben a statisztikák megtekintéséhez kérjük, hogy a bal oldali menürendszerben navigáljon a "Statisztika" menüponthoz.

Elérhető statisztikák:

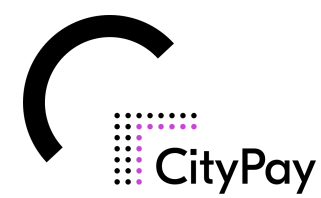

- **Jegyeladások**:
	- A sztornózott tételek nem kerülnek a kimutatásba
	- Időpontra lehet szűrni
	- Exportálni lehet az adatokat
	- Kinyert adatok: Partner, dátum, jegy típus, eladott mennyiség

#### ● **Jegy felhasználások**:

- Időpontra lehet szűrni
- Exportálni lehet az adatokat
- Kinyert adatok: Partner, dátum, jegy típus, eladott mennyiség, felhasznált mennyiség

### ● **Jegybevételek**:

- A sztornózott tételek nem kerülnek a kimutatásba
- Időpontra lehet szűrni
- Exportálni lehet az adatokat
- Kinyert adatok: Partner, jegy típus, eladott mennyiség, egységár (bruttó), kényelmi díj összege, összes bevétel, összes kényelmi díj

### ● **Helyszíni értékesítések**:

- Időpontra, programra, partnerre és felhasználóra lehet szűrni
- Kinyert adatok: Fizetési mód/Áfa, Nettó, Áfa érték, Bruttó, Összesen
- Eladások (a sztornózott tételek összegével csökkentett)
- Sztornózott tételek összesen
- Összesítés (a sztornózott tételek összegével csökkentett)
- Exportálni lehet az adatokat

# **2.1.11. NTAK**

#### 2.1.11.1 Partner regisztráció

Partner regisztráció létrehozásánál az alábbi felület fogadja a felhasználót:

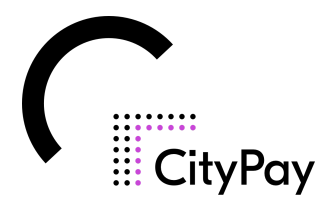

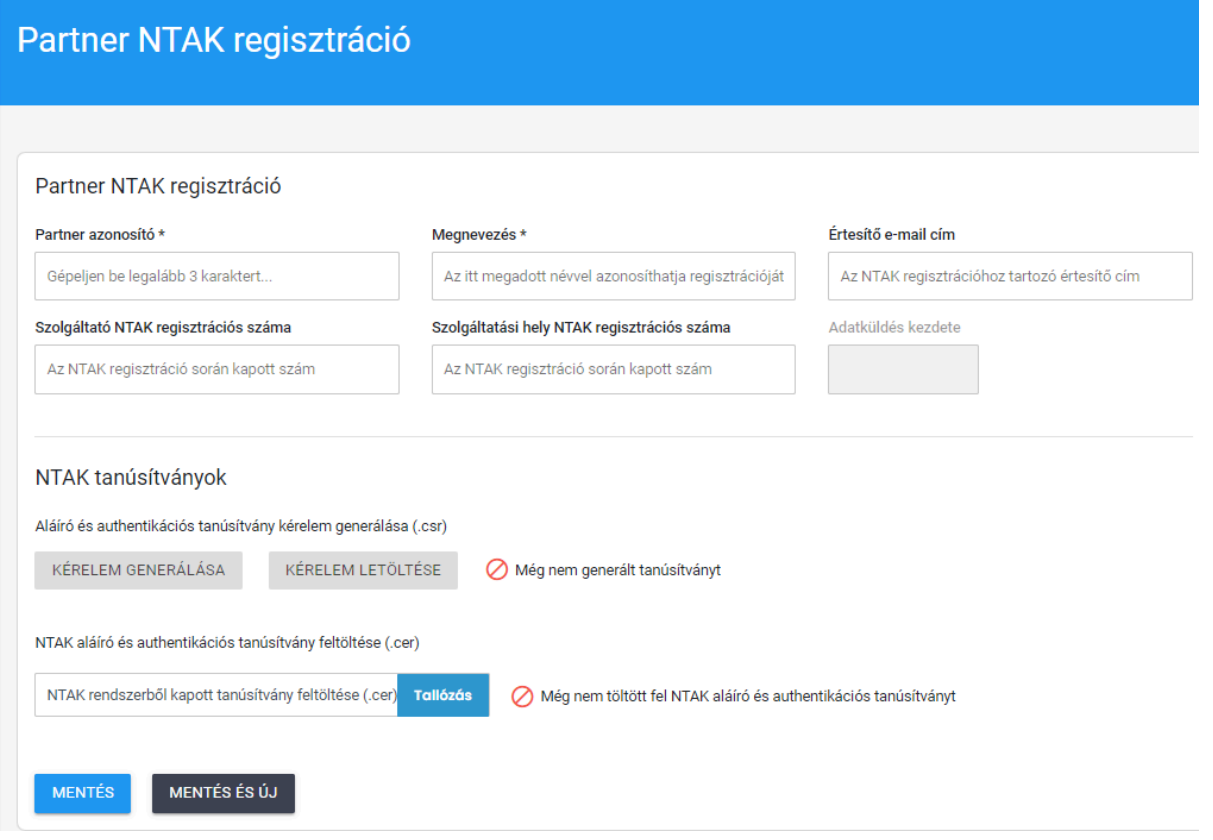

#### **Lépések**:

- 1. Partner azonosító beírása a CityPay felületen
- 2. Ügyfél belépés az ntak.hu/bejelentkezes oldalon ügyfélkapus belépéssel
- 3. Attrakció kiválasztása
- 4. Megnevezés átmásolása az NTAK oldaláról a CityPay rendszerbe
- 5. Értesítő email cím beírása a CityPay rendszerben, erre a címre kapják az NTAK jelentésekről a visszajelzéseket
- 6. Szolgáltató NTAK regisztrációs száma: Ez az NTAK regisztráció során kapott szám amit be kell másolni a CityPay rendszerbe (két betű, nyolc szám)
- 7. Szolgáltatási hely NTAK regisztrációs száma: Ez az NTAK regisztráció során kapott szám amit be kell másolni a CityPay rendszerbe (két betű, nyolc szám)
- 8. CityPay rendszerben az NTAK tanúsítványoknál a "KÉRELEM GENERÁLÁSA" gombra kell kattintani majd a "KÉRELEM LETÖLTÉSE" gombra
- 9. NTAK felületén a szoftverek, tanúsítványok menüpontnál a "szoftvereim"-nél kell kiválasztani a CityPay2-es szoftvert
- 10.Tanúsítványkezelésnél kell a CityPay rendszerből letöltött .csr fájlt feltölteni
- 11. Kérelem indításra kell kattintani az NTAK oldalán (csak egyszer szükséges kattintani és várni 1 percet, majd frissíteni az oldalt ha nem érkezik be a tanúsítvány)
- 12.Beérkezett tanúsítvány letöltése

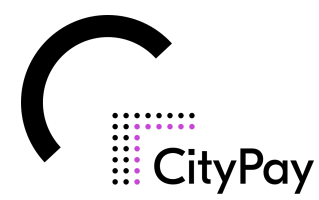

- 13.CityPay rendszerben a NTAK aláíró és authentikációs tanúsítvány feltöltése menüpontnál kell feltölteni a tanúsítványt, majd a mentés gombra kattintva sikeres az NTAK regisztráció
- 14.NTAK adatszolgáltatás megfelelőssége menüpontnál (2.1.11.3) tudja megadni az ügyfél az adatszolgáltatás kezdetének időpontját. Ez minden esetben az ügyfél feladat és felelőssége.

#### 2.1.11.2 Jelentések

Ebben a menüpontban láthatjuk, hogy az NTAK felé beküldött jelentések rendben vannak-e.

- Partnerre, státuszra, időpontra, küldés típusára lehet szűrni
- Kinyert adatok: Műveletek, prioritás, partnert NTAK regisztráció megnevezése, küldés ideje, küldés típusa, NTAK üzenet azonosítója
- **Műveletek** (megtekinthetjük a beküldött jelentések részleteit, valamint ugyan itt tudjuk újra küldeni a hibás jelentéseket)
- **Prioritás** (A beküldés státuszát jelöli: Új, Elküldött, Hibás, Elfogadott)
- **Partner NTAK regisztráció megnevezése** (NTAK felületén regisztrált attrakció megnevezése)
- **Küldés ideje** (Az értékesített, vagy érvényesített jegy küldésének időpontja)
- **Küldés típusa** (Két típus lehet Érvényesítés, vagy Értékesítés)
- **NTAK üzenet azonosítója** (NTAK által generált egyedi azonosító)

#### **Színek jelentése**:

● Piros: Hibás a jelentés.

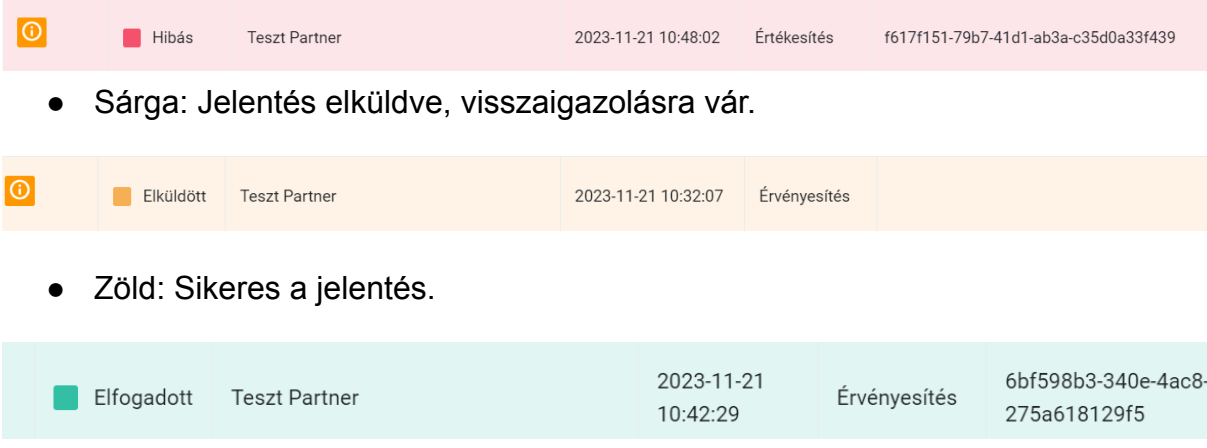

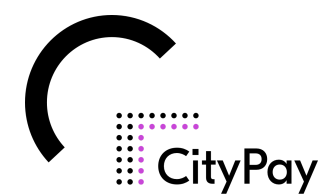

#### 2.1.11.3 Adatszolgáltatás megfelelőssége

- **Partner neve**: Itt láthatjuk a Citypay 2-ben regisztrált attrakció nevét.
- **NTAK regisztráció**: Itt szöveges visszajelzést kapunk ha létrejött a kapcsolat az NTAK felületével.
- **Programok**: A sikeres kapcsolat és beállítás esetén a Minden program rendben szöveg olvasható.
- **Jegytípusok**: A sikeres kapcsolat és beállítás esetén a Minden jegytípus rendben szöveg olvasható.
- **Adatszolgáltatás kezdete**: kezdeti dátumot jeleníti meg, itt lehet megadni az adatszolgáltatás kezdeti dátumát (Az ügyfelek felelősség minden esetben elindítani az adatszolgáltatást a dátum megadásával).

Az adatszolgáltatás megfelelőségének az alábbi státuszai lehetnek:

- **Halvány piros**, nem indult el az adatszolgáltatás, egy paraméter beállítása nincs megfelelően elvégezve.
- **Erős piros**, már elindult az adatszolgáltatás,de hiba történt a beállított adatokban.(pl. Adószámot módosítottak az NTAK felületén,de a Citypay 2 felületén ez a módosítás elmaradt)
- **Narancssárga**, minden jól lett beállítva és a rendszer kész az adatszolgáltatásra, de az adatszolgáltatás kezdete nincs beállítva és elindítva.
- **Zöld**,minden rendben él a kapcsolat a Citypay 2 és az NTAK között és az adatszolgáltatás is fut.

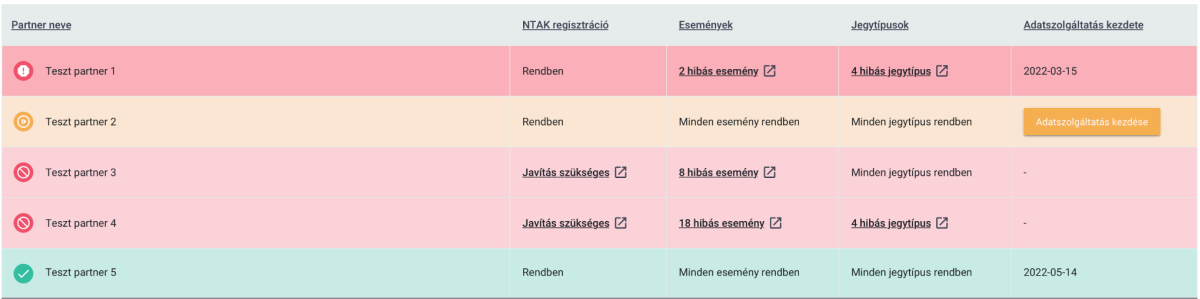

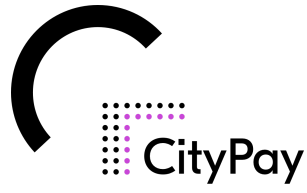

# 2.2. Helyszíni jegyértékesítő felület, az ún. "ticketsales"

A CityPay2 jegyrendszerhez kapcsolódó helyszíni jegyértékesítő felület az előre kiküldött domain/ticketsales url-en érhető el. A Helyszíni értékesítés egy jelszóval védett felület, amin keresztül jegyeket lehet értékesíteni. A felület böngészőn keresztül érhető el. Javasolt a Chrome böngésző használata. **A böngészője vissza és előre gombjait navigálásra ne használja!**

A felületre először be kell jelentkezni.

# **2.2.1. Bejelentkezés**

Az oldalra az adminisztrációs (backend) felülethez hasonlóan a megfelelő email cím és jelszó megadása után tud belépni. A bejelentkezés után a bejelentkezett felhasználóval elérhető programok és azok érvényes jegytípusai jelennek meg. A felülethez több menüpont is tartozik.

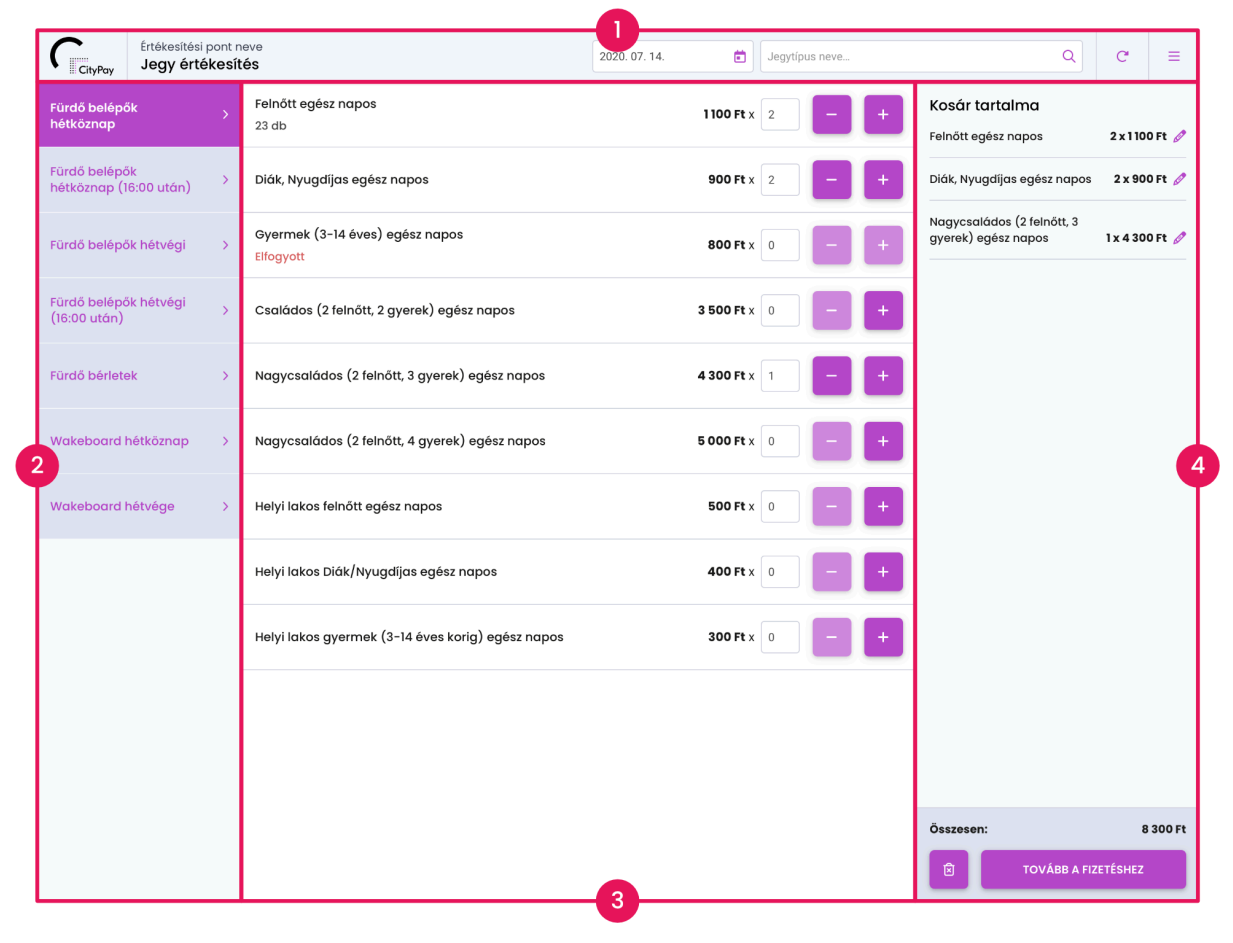

**2.2.2. A fejléc és menürendszer felépítése**

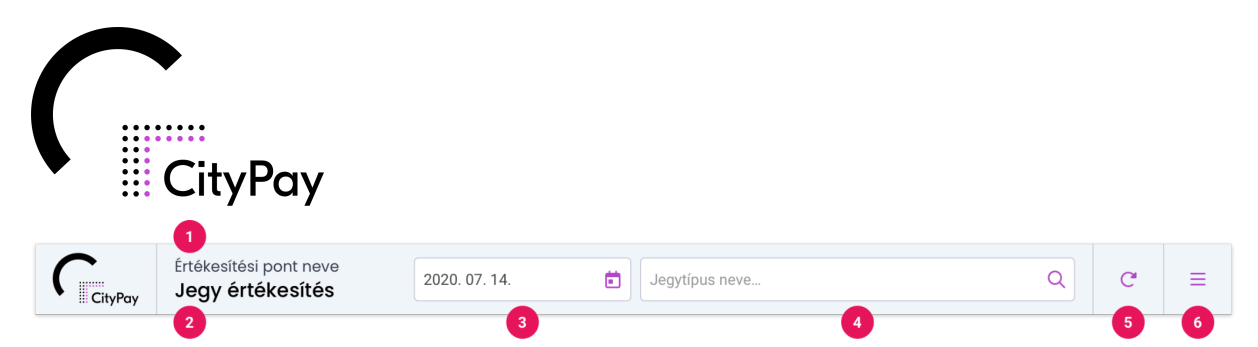

Fejlécben található a belépett felhasználóval elérhető partner neve, akihez tartozó programok és jegytípusok értékesíthetőek a felületen. Alatta látható, hogy éppen melyik menüpontban tartózkodunk.

- Dátum szűrő: Az kiválasztott dátumnak megfelelő programok, jegytípusok jelennek meg a felületen. A dátumszűrő alapértelmezett működése az adminisztrációs felületen állítható. Alapértelmezetten aktuális napra szűr.
- Szabadszavas kereső: A kereső segítségével a jegytípusok nevében lehet keresni. A begépelés során automatikusan szűrésre kerül a jegytípus lista. A keresés az összes elérhető programban szűkíti a jegytípus listát. A programokon kattintva csak a keresésnek megfelelő jegytípusok jelennek meg. A keresőbe beírt szöveg törlésével újra megjelenik az összes elérhető jegytípus.
- Frissítés: Ennek a gombnak a segítségével manuálisan frissíteni lehet az elérhető programokat, jegytípusokat és a jegytípusok aktuálisan elérhető darabszámát, amennyiben a jegytípus nem korlátlanul elérhető.
- Menü: Az elérhető menüpontok közt lehet navigálni. Alább ismertetjük a funkciókat.

A menürendszert a jobb felső sarokban található hamburger ikonra kattintva érheti el. Legfelül láthatja, hogy melyik email címmel van bejelentkezve, majd alatta megjelennek a menüpontok, melyek a következők:

- Jegy értékesítés: Ez az alapértelmezett menüpont, a jegyértékesítés folyamata alapvetően itt zajlik.
- Eladott jegyek: Az eladott jegyek itt jelennek meg dátum szerint rendezve, sztornózásra itt van lehetőség.
- Összesített adatszolgáltatás: Amennyiben bármilyen okból kifolyólag nem tudnak jegyet értékesíteni, (pl. internet kimaradás) lehetőség van utólagos adatszolgáltatásra ebben a menüpontban.
- Segédlet: A felülethez elérhető egy írásos használati útmutató.
- Kijelentkezés: Itt van lehetőség a felhasználó kiléptetésére.

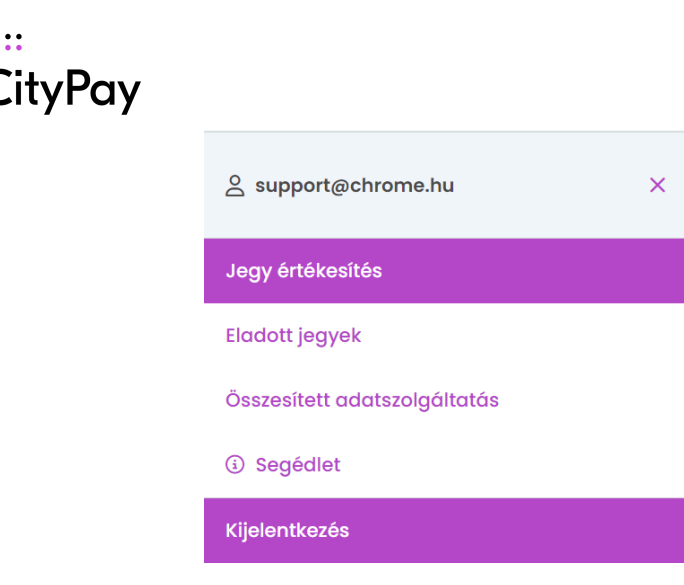

# **2.2.3. Jegyértékesítés**

A jegyértékesítés oldal 3 részre tagolható. Az oldal bal oldalán láthatók az aktív programok, ezekre kattintva az oldal középső blokkjában megjelennek a programokhoz tartozó jegy típusok. A kívánt jegyeket a + és - gombok segítségével adja hozzá a kosárhoz vagy a numerikus mezőbe írja be a vásárolni kívánt mennyiséget.

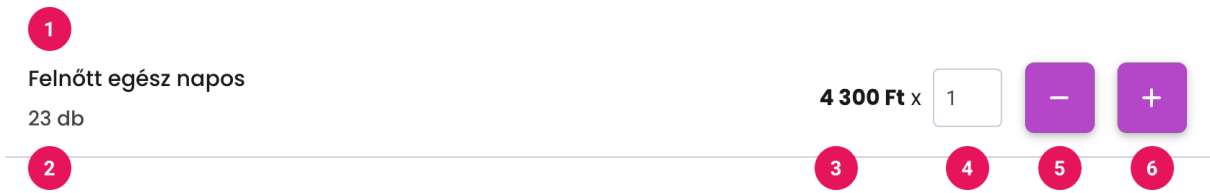

A kosár tartalmát a jobb oldali blokkban láthatja összesítve. Amennyiben minden megvásárolni kívánt jegy a kosárban van, a jobb alsó sarokban található *Tovább a fizetéshez* gombra kattintva tud tovább lépni.

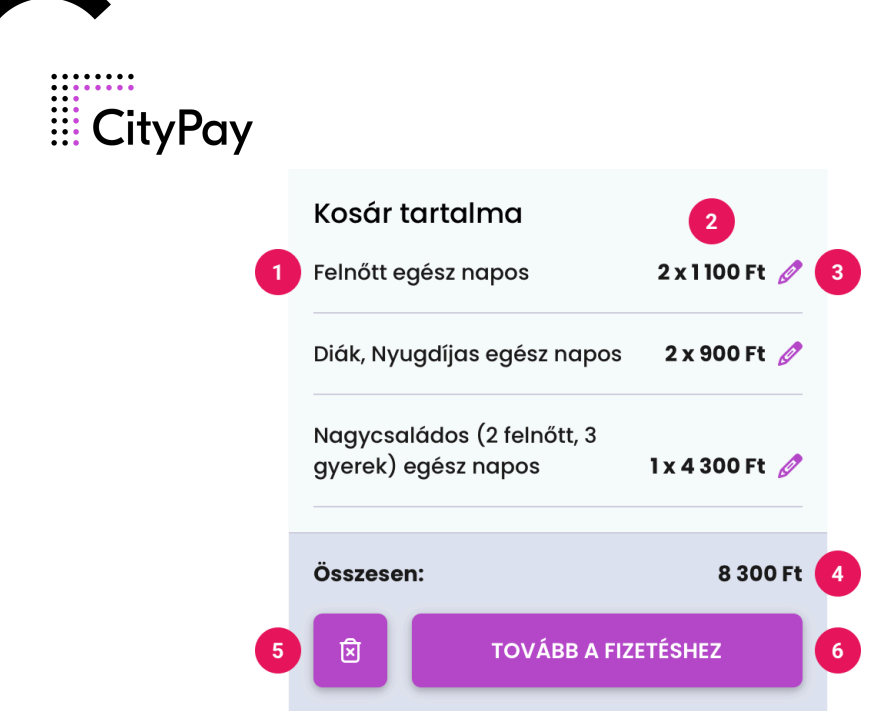

- 1. Jegytípus neve
- 2. Kosárba rakott mennyiség és jegytípus egységára
- 3. Mennyiség szerkesztése, tétel törlése
- 4. Kosár tartalmának összértéke
- 5. Kosár ürítése
- 6. Továbblépés a következő lépéshez, a fizetéshez

#### **Kosár tartalmának szerkesztése**

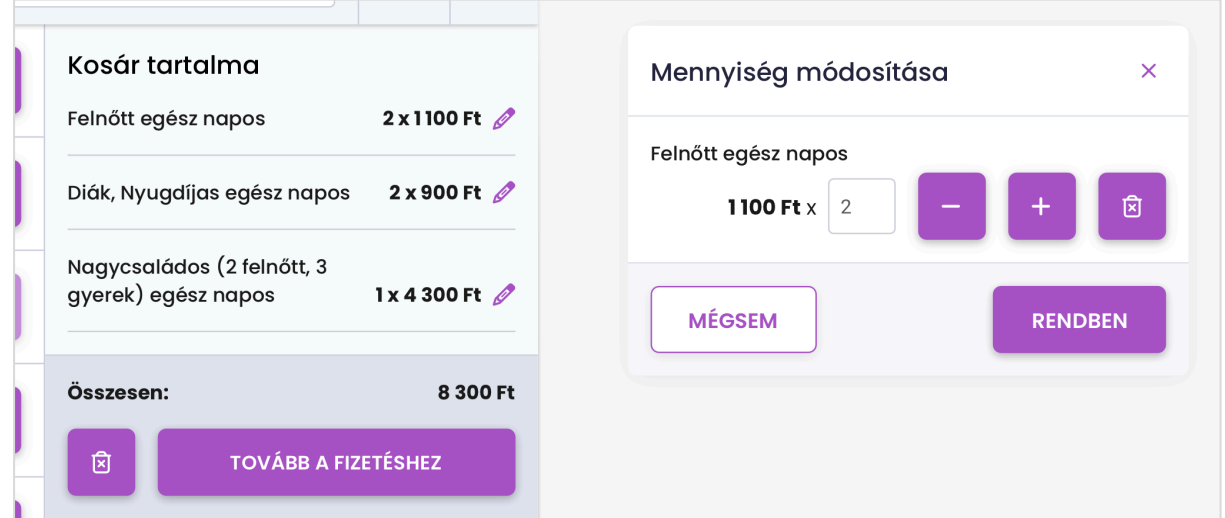

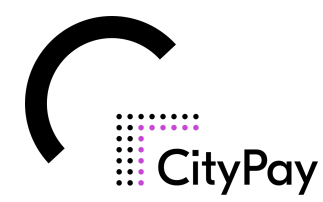

- Egy kosárba rakott jegy mennyiségének a változtatása:
	- A jegytípus listából a plusz-mínusz gombok segítségével, vagy a szám mező értékének változtatásával
	- A kosárban a tétel mellett látható szerkesztés ikon segítségével megjelenő ablakban a plusz mínusz gombok segítségével, illetve a szám mező értékének átírásával
- A már kosárban lévő elemek jobb szélén lévő szerkesztés ikon segítségével. Az ikonra kattintva egy felugró ablakban lehet a mennyiséget növelni, csökkenteni, illetve a tételt törölni. Törlésnél a mennyiség 0 lesz. Rendben gombra kattintva visszatérünk a felugró ablak eltűnik és a kosárban a módosított érték jelenik meg, ha viszont az értéket 0-ra változtatjuk, akkor a tétel törlésre kerül a kosárból. A mégsem gomb segítségével a mennyiség változtatása nélkül térünk vissza a korábbi felületre.
- A "Tovább a fizetéshez" gomb segítségével továbbléphet az értékesítési folyamat következő lépésére.

#### **Kosár teljes tartalmának törlése**

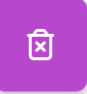

A kosár bal alsó részén lévő törlés gomb segítségével egyszerre törölhető a kosár teljes tartalma.

A következő oldal 4 részből áll össze.

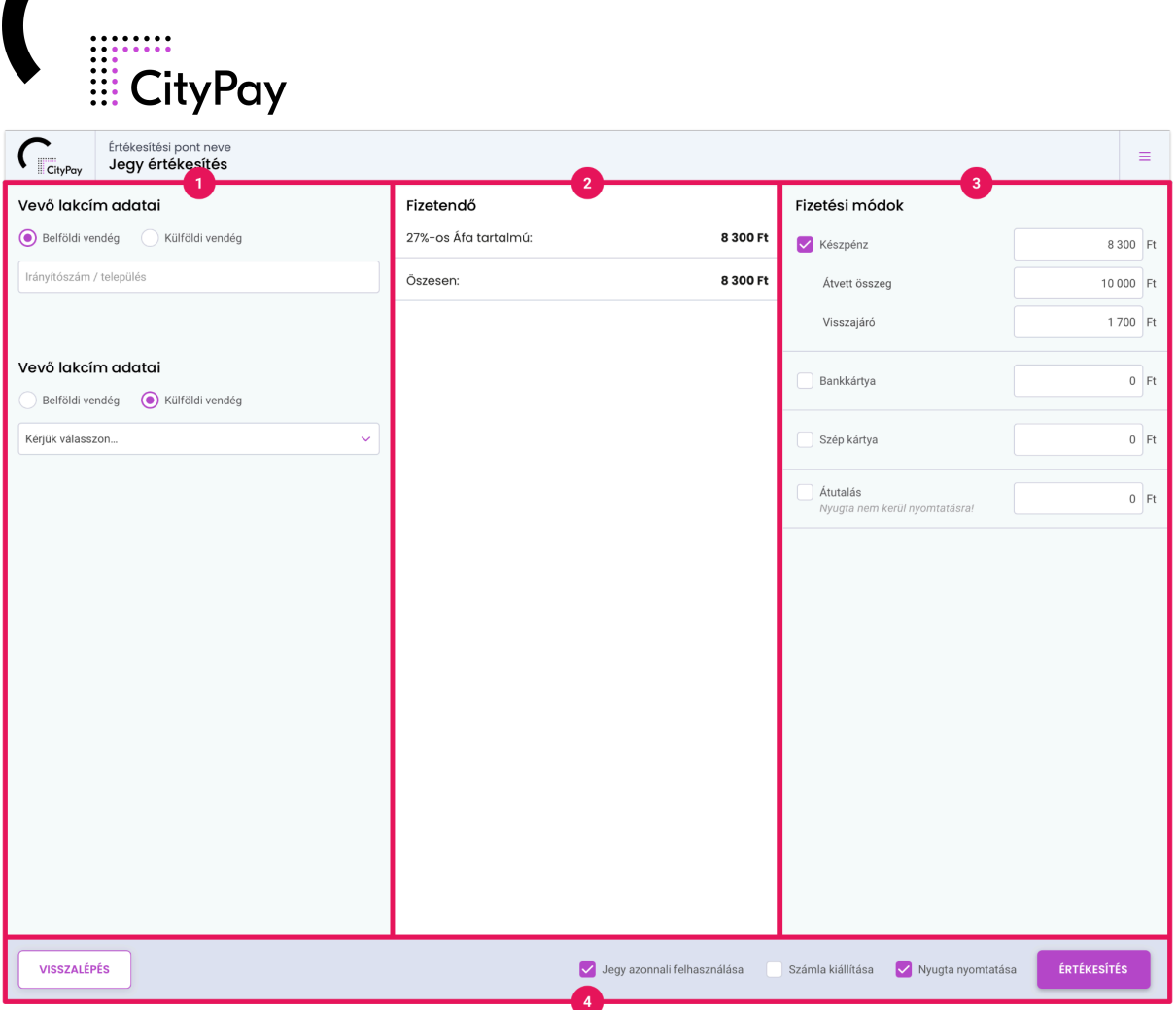

Bal oldalt a vevő lakcím adatait tudja megadni, magyar lakos esetén városnévvel vagy irányítószámmal, külföldi esetén országnévvel. Ennek a mezőnek azonban a kitöltése nem kötelező, kizárólag statisztikai jellegű.

Az oldal közepén a fizetendő tételek összesített összegét láthatja ÁFA tartalom szerinti csoportosításban.

Majd a lap jobb oldalán tudja kiválasztani a vevő által preferált fizetési módot. Az adott fizetési mód neve melletti jelölőnégyzet kipipálásával tudjuk kiválasztani a fizetési módot. Van lehetőség az osztott fizetésre is, egyszerre több fizetési mód is kiválasztható. Készpénzes fizetés esetén a rendszer tud visszajárót számolni, amennyiben megadja az átvett összeg értékét a megfelelő mezőben.

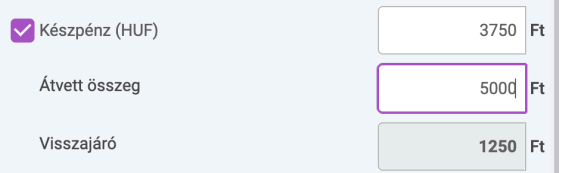

Az itt megjelenő fizetési módokat a beállításokban tudja módosítani (bővebben a

*2.1.2.7 Fizetési módok (helyszíni) pontban olvashat).*

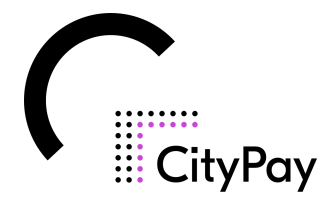

#### **Lábléc műveleti sor:**

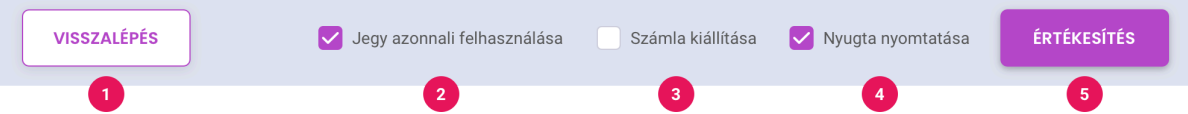

- **1.** A VISSZALÉPÉS gomb segítségével vissza lehet lépni az előző oldalra, hogy a vásárlás tételeit módosítani lehessen. **Fontos!!! Ne a böngésző Vissza gombját használja a visszalépéshez, hanem ezt a VISSZALÉPÉS gombot!**
- **2.** Adminisztrációs felületen beállítható, hogy ez az opció megjelenjen-e a felületen és mi legyen az alapértelmezett állapota. Ha be van jelölve, akkor az épp értékesített jegyeket azonnal felhasználtként hozza létre és küldi be a rendszer az NTAK-ba. Ha ez nincs kijelölve, akkor az értékesítés után még megjelenik egy képernyő, amin el lehet dönteni egyesével, hogy a jegyekkel mit teszünk, érvényesítjük, kinyomtatjuk, vagy emailben kiküldjük.
- **3.** A számla kiállítása csak akkor jelenik meg, ha a rendszerhez van szamlazz.hu fiók csatlakoztatva (ennek beállításához vagy a szükséges információkhoz kérjük vegye fel a kapcsolatot support csapatunkkal, a support@chrome.hu email címen). Számla vagy nyugta kiállításra van lehetőség. Ha a számla kiállítása checkbox bejelölésre kerül, akkor az értékesítési gomb átvált számlázási adatokra, erre kattintva egy felugró ablakban kell megadni a számlázási adatokat.
- **4.** Nyugta nyomtatása jelölőnégyzet csak akkor jelenik meg, ha a rendszerhez van pénztárgép, vagy adóügyi nyomtató csatlakoztatva. A nyugta nyomtatás bepipálásával az értékesítés gombra kattintva nem csak az eladott jegyek létrehozása, NTAK adatszolgáltatása történik meg, de a tranzakció adatait átküldi a hozzá csatlakoztatott eszközre (pénztárgép, adóügyi nyomtató).
- **5.** Az ÉRTÉKESÍTÉS gomb segítségével lehet a vásárlást véglegesíteni. Felhívjuk figyelmét, hogy különböző konfigurációk esetén eltérő a működése.

# **2.2.3. Eladott jegyek**

Az eladott jegyek menüpontban tekinthetők meg a már eladott jegyek. Mindig a legfrissebben eladott jegy jelenik meg a lista tetején. Minden tranzakcióhoz tartozik egy szürke fejléc, ahol a vásárlás pontos időpontját, az eladott jegyek darabszámát és a vásárlás összegét láthatja.

A sorok bal oldali szélső cellájában található jelölőnégyzettel egyszerre több sort is ki lehet jelölni, majd azokat egyben sztornózni amennyiben szükséges.

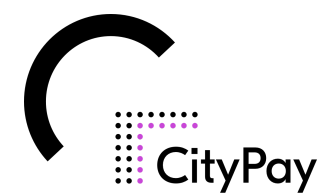

### *Fontos, hogy jegy sztornózás esetén a pénztárgépen is külön sztornózni kell a jegyet, vásárlást!*

Az egyes cellákban a jegyek adatai szerepelnek, balról jobbra

- a jegy száma
- a partner neve
- a jegy neve
- érvényesség státusz (üres/ érvényesítve)
- összeg

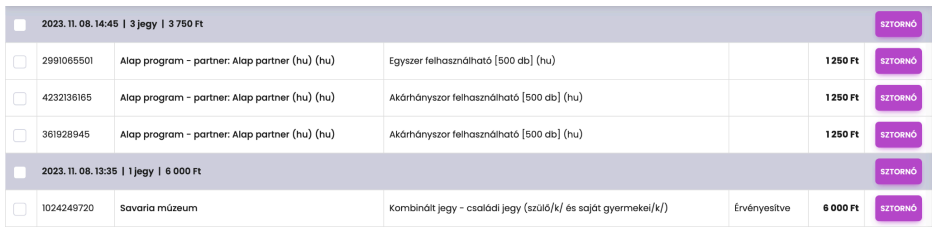

# **2.2.4. Összesített adatszolgáltatás**

Az összesített adatszolgáltatás menüpontban csak üzemzavar miatti pót adatszolgáltatásra van lehetőség. Olyan jegyeket rögzítsen, melyek a szolgáltatás kimaradás idejében fel is lettek használva, ezen jegyek automatikusan érvényesítésre kerülnek.

A kimaradási időszak alatt eladott jegyeket ugyanúgy, mint a sima jegyértékesítés menüpontban adja hozzá a kosárhoz, majd lépjen tovább. A következő oldalon adja meg a felsorolásból, hogy milyen típusú üzemzavar miatt nem tudta használni a felületet. A fizetési módok beállítása után az *Adatszolgáltatás küldése* gombbal küldje be az utólagos jelentést.

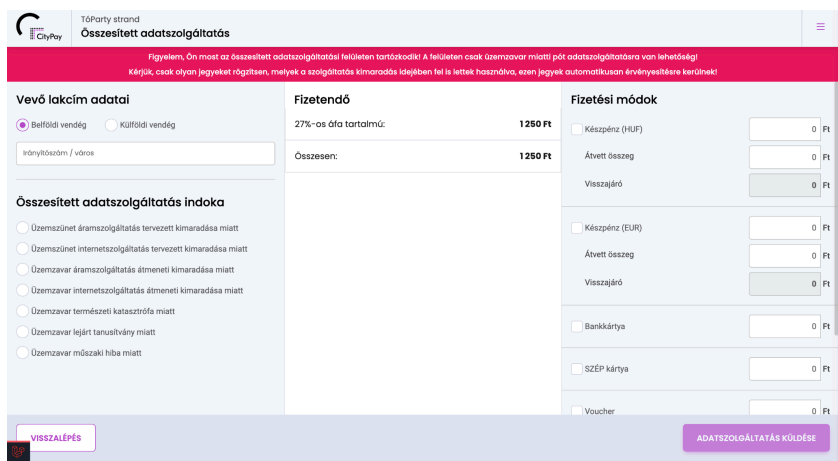

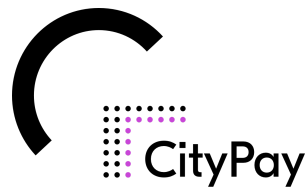

# 2.3. Jegyérvényesítő felület, az ún. "checkin"

A CityPay2 jegyrendszerhez kapcsolódó jegyérvényesítő felület az előre kiküldött domain/checkin url-en érhető el.

# **2.3.1. Bejelentkezés**

Az oldalra az adminisztrációs (backend) felülethez hasonlóan a megfelelő email cím és jelszó megadása után tud belépni.

# **2.3.2. Az oldal felépítése**

A jobb felső sarokban látható az email cím amivel a rendszerbe be van jelentkezve.

Erre kattintva a következő opciókat láthatja:

- **- App konfigurációs QR kód:** A Citypay 2 mobil applikáció konfigurálásához szükséges QR kódot itt tudja megtekinteni.
- **- Kijelentkezés:** Ezzel a gombbal ki tud jelentkezni az adott felhasználóval a rendszerből.

# **2.3.3. Jegyérvényesítés menete**

Az oldal közepén látható blokkban történik a jegyérvényesítés. A jegy beolvasását több módon is megteheti:

- **- NFC leolvasás:** speciális NFC olvasóval van erre lehetőség, azonban csak chippel ellátott plasztik kártyák esetén használható.
- **- QR kód leolvasás:** Bármilyen, a rendszerhez csatlakoztatott QR kód olvasó segítségével be tudja olvasni a jegyen látható QR és vonalkódot.
- **- Kézi bevitel:** Van lehetőség a jegyen látható sorszám manuális rögzítésére is.

Jegyszám beolvasás után nyomja meg az *Ellenőrzés* gombot. Amennyiben a jegy érvényes a következő oldalt fogja látni. Abban az esetben, ha a jegy több mint egy ember belépésére jogosít fel, adja meg a + és - gombok segítségével, hogy hányan léptek be vele, majd nyomja meg az *Érvényesítés* gombot.

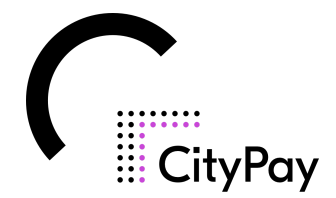

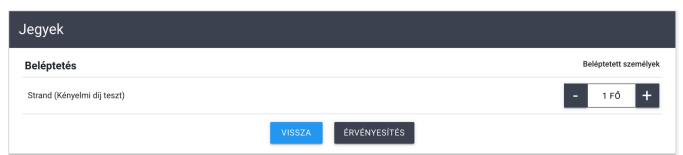

A gomb megnyomása után visszajelzést fog kapni a jegy érvényesítésének a sikerességről, majd a rendszer visszalép a kezdőképernyőre.

Többször felhasználható jegy, bérlet esetén a rendszer további információkkal szolgál. Megjelenik egy belépések száma nevű oszlop ahol az aznapi és összes belépések számát tudja nyomon követni.

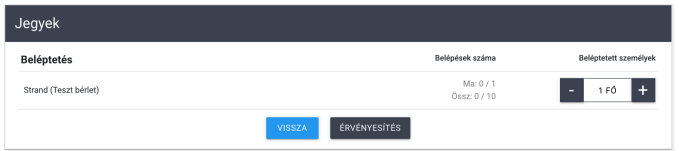

# 2.4. Webshop

A CityPay2 jegyrendszerhez kapcsolódó jegyértékesítő felület az előre kiküldött domain/shop url-en érhető el.

# **2.4.1. Az oldal felépítése**

- **Kereső**: A fejlécében található egy keresősáv, amivel a jegyek között lehet gyorsan keresni.
- **Bejelentkezés / Regisztráció**: Ezekkel a gombokkal a vendég be tud jelentkezni a már meglévő fiókjába, vagy létre tud hozni egyet. Bejelentkezés után ezek a gombok eltűnnek, helyettük a bejelentkezett felhasználó neve jelenik meg.
- **Kosár**: Szintén a fejlécben található gomb, rákattintva meg tudja tekinteni a kosárban lévő elemeket. A 'Kosár' szó mellett zárójelben látható a benne lévő elemek száma.
- **Nyelvválasztó**: A jobb felső sarokban található a nyelv választó gomb. Ennek segítségével tudja a vendég módosítani a tartalmat a kívánt nyelvre. Az itt látható nyelveket a beállításokban tudja beállítani, módosítani.
- **Jegyek**: Az oldal közepén található fő blokk, itt tudja a vendég az elérhető jegyekből a kívánt típusú és mennyiségű jegyeket összeválogatni, majd kosárba helyezni.

Az oldal fő színét az adminisztrációs (/backend) felületen tudja módosítani a Beállítások/ Általános adatok menüpont alatt (2.1.2.2 Általános adatok).

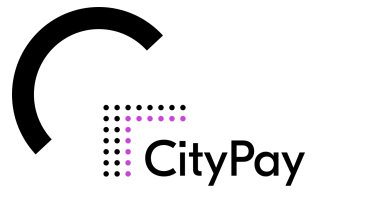

### **2.4.2. A jegyvásárlás menete**

A vásárló a kívánt jegyeket a + és - gombok segítségével tudja kiválasztani. A megfelelő darabszámok beállítása után az oldal alján látható a *Kosárba* gombra kattintva tudja ezeket kosárba rakni. A gomb mellett látható a kiválasztott jegyek összértéke valamint kényelmi díj értéke is, amennyiben az be lett állítva.

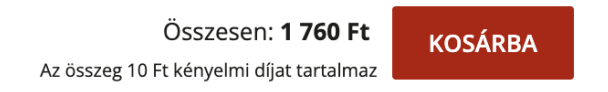

A gomb megnyomása után egy felugró ablakban láthatja a kosár tartalmát. Itt a *Vásárlás folytatása* gombbal vissza tud térni a jegyek közé, a *Tovább a fizetéshez* gombbal pedig megkezdheti a fizetés folyamatát.

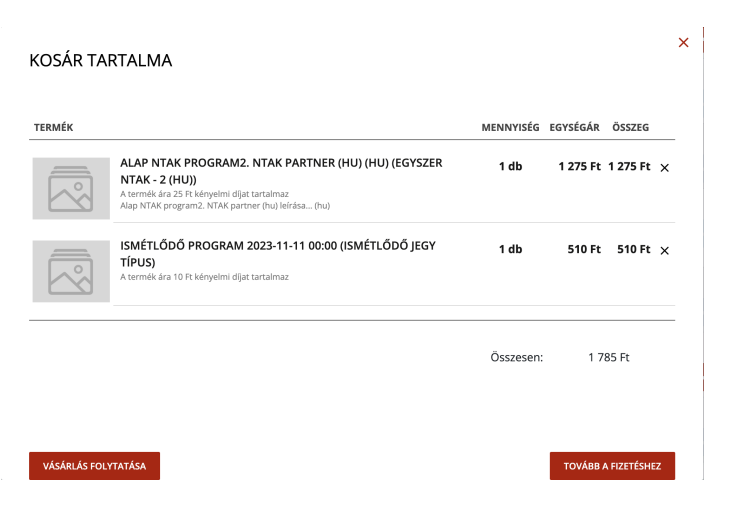

Amennyiben a *Tovább a fizetéshez* opciót választotta megjelenik információs jelleggel a kosár tartalma. Az egyes jegyek darabszámát itt még tudja módosítani, vagy akár törölni is őket. Miután leellenőrizte a jegyeket nyomja meg a *Tovább* gombot.

A következő lapon a számlázási adatokat kell megadni, illetve kiválasztani a fizetési módot. Fizetési módokat a Beállításokban tudja módosítani módosítani (bővebben a 2.1.2.6 Fizetési módok (online) pontban).

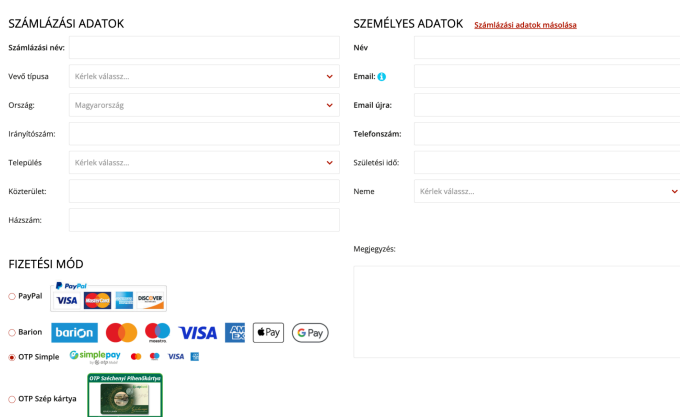

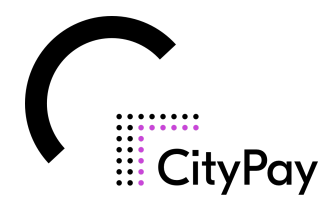

A szükséges adatok megadása és a fizetési mód kiválasztása után nyomja meg a *Tovább* gombot.

Ezt követően egy összefoglaló, adatellenőrző oldalt fog látni. Itt még egyszer le tudja ellenőrizni a kosárban lévő termékeket, a számlázási adatokat és a választott fizetési módot. A továbblépéshez pipálja ki az oldal alján lévő jelölőnégyzetet, hogy elfogadja a vásárlási feltételeket, majd nyomja meg a *Rendelés leadása* gombot.

√ Megértettem és elfogadom az adatkezelési tájékoztatót és a vásárlási feltételeket.

A gomb megnyomása után a rendszer átirányítja a kiválasztott fizetési mód szerinti oldalra, ahol ki tudja fizetni a vásárlását.

RENDELÉS LEADÁSA

A vásárlásról visszaigazolást a megadott email címre fog kapni rövidesen. Erre az email címre fognak érkezni a vásárolt jegyek is.